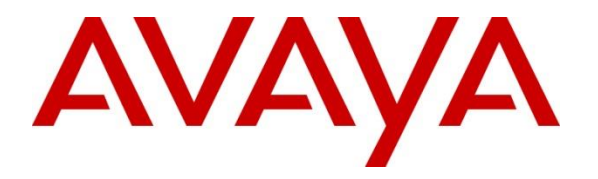

**Avaya Solution & Interoperability Test Lab**

# **Application Notes for Configuring SIP Trunking using Verizon Business IP Trunking Service with Avaya IP Office Release 11.1 – Issue 1.0**

### **Abstract**

These Application Notes describe a reference configuration using Session Initiation Protocol (SIP) trunking between the Verizon Business IP Trunking service offer and an Avaya IP Office solution. In the reference configuration, the Avaya IP Office solution consists of an Avaya IP Office Server Edition Primary Server Release 11.1, an Avaya IP500 V2 Expansion System Release 11.1, Voicemail Pro and Avaya SIP, H.323, digital, and analog endpoints.

The Verizon Business IP Trunking service offer referenced within these Application Notes is designed for business customers. The service enables local and long distance PSTN calling via standards-based SIP trunks directly, without the need for additional TDM enterprise gateways or TDM cards and the associated maintenance costs.

Readers should pay attention to **Section [2](#page-1-0)**, in particular the scope of testing as outlined in **Section [2.1](#page-2-0)** as well as the observations noted in **Section [2.2](#page-3-0)**, to ensure that their own use cases are adequately covered by this scope and results.

Information in these Application Notes has been obtained through DevConnect compliance testing and additional technical discussions. Testing was conducted in the Avaya Solution & Interoperability Test Lab, utilizing a Verizon Business Private IP (PIP) circuit connection to the production Verizon Business IP Trunking service.

## **1. Introduction**

These Application Notes describe a reference configuration using Session Initiation Protocol (SIP) trunking between the Verizon Business IP Trunking service offer and an Avaya IP Office solution. In the reference configuration, the Avaya IP Office solution consists of an Avaya IP Office Server Edition Primary Server, an IP500 V2 Expansion System, Voicemail Pro and Avaya SIP, H.323, digital, and analog endpoints.

Avaya IP Office is a versatile communications solution that combines the reliability and ease of a traditional telephony system with the applications and advantages of an IP telephony solution. This converged communications solution can help businesses reduce costs, increase productivity, and improve customer service.

These Application Notes complement previously published Application Notes by illustrating the configuration screens and Avaya testing of IP Office Release 11.1.

Verizon Business IP Trunking service offer can be delivered to the customer premises via either a Private IP (PIP) or Internet Dedicated Access (IDA) IP network termination. Although the configuration documented in these Application Notes used Verizon's IP Trunk service terminated via a PIP network connection, the solution validated in this document also applies to IP Trunk services delivered via IDA service terminations.

For more information on the Verizon Business IP Trunking service, including access alternatives, visit [https://enterprise.verizon.com/products/business-communications/voip-and](https://enterprise.verizon.com/products/business-communications/voip-and-voice-services/voip-ip-trunking/)[voice-services/voip-ip-trunking/](https://enterprise.verizon.com/products/business-communications/voip-and-voice-services/voip-ip-trunking/)

# <span id="page-1-0"></span>**2. General Test Approach and Test Results**

The general test approach was to connect a simulated enterprise site to the Verizon Business IP Trunking service, as depicted in **Figure 1**. Avaya IP Office was configured to use the commercially available SIP Trunking solution provided by the Verizon Business IP Trunking service. This allowed Avaya IP Office users to make calls to the PSTN and receive calls from the PSTN via the Verizon Business IP Trunking service.

DevConnect Compliance Testing is conducted jointly by Avaya and DevConnect members. The jointly-defined test plan focuses on exercising APIs and/or standards-based interfaces pertinent to the interoperability of the tested products and their functionalities. DevConnect Compliance Testing is not intended to substitute full product performance or feature testing performed by DevConnect members, nor is it to be construed as an endorsement by Avaya of the suitability or completeness of a DevConnect member's solution.

Avaya recommends our customers implement Avaya solutions using appropriate security and encryption capabilities enabled by our products. The testing referenced in these DevConnect Application Notes included the enablement of supported encryption capabilities in the Avaya products. Readers should consult the appropriate Avaya product documentation for further information regarding security and encryption capabilities supported by those Avaya products. Support for these security and encryption capabilities in any non-Avaya solution component is the responsibility of each individual vendor. Readers should consult the appropriate vendorsupplied product documentation for more information regarding those products.

## <span id="page-2-0"></span>**2.1. Interoperability Compliance Testing**

To verify SIP trunking interoperability, the following features and functionality were covered during the interoperability compliance test:

- Incoming calls from the PSTN were routed to the DID numbers assigned by Verizon Business to the Avaya IP Office location. These incoming PSTN calls arrived via the SIP Line and were answered by Avaya SIP telephones, Avaya H.323 telephones, Avaya digital telephones, analog telephones, analog fax machines, Avaya IX Workplace for Windows softphones and Avaya Voicemail Pro. The display of caller ID on displayequipped Avaya IP Office telephones was verified.
- Incoming calls answered by members of Hunt Groups were verified.
- Outgoing calls from the Avaya IP Office location to the PSTN were routed via the SIP Line to Verizon Business. These outgoing PSTN calls were originated from Avaya SIP telephones, Avaya H.323 telephones, Avaya digital telephones, analog endpoints, Avaya IX Workplace for Windows and Avaya Voicemail Pro. The display of caller ID on display-equipped PSTN telephones was verified.
- Inbound / Outbound fax using G.711 and T.38 were verified.
- Proper disconnect when the caller abandoned a call before answer for both inbound and outbound calls.
- Proper disconnect when the IP Office party or the PSTN party terminated an active call.
- Proper busy tone heard when an IP Office user called a busy PSTN user, or a PSTN user called a busy IP Office user (i.e., if no redirection was configured for user busy conditions).
- Various outbound PSTN call types were tested including long distance, international, toll-free, operator assisted, and directory assistance calls.
- Requests for privacy (i.e., caller anonymity) for IP Office outbound calls to the PSTN were verified. That is, when privacy is requested by IP Office, outbound PSTN calls were successfully completed while withholding the caller ID from the displays of displayequipped PSTN telephones.
- Privacy requests for inbound calls from the PSTN to IP Office users were verified. That is, when privacy is requested by a PSTN caller, the inbound PSTN call was successfully completed to an IP Office user while presenting an "anonymous" display to the IP Office user.
- SIP OPTIONS monitoring of the health of the SIP trunk was verified. Both Verizon Business and IP Office were able to monitor SIP trunk health using SIP OPTIONS.
- IP Office outbound calls were placed with simple short codes as well as using ARS. Using ARS, the ability of IP Office to route-advance to an alternate route was exercised when the primary SIP line was not responding. The Line Group associated with the Verizon Business SIP Trunk was the primary line group chosen for a call, or an alternate line group was selected upon failure of a primary line.
- Incoming and outgoing calls using the G.729A and G.711MU codecs.

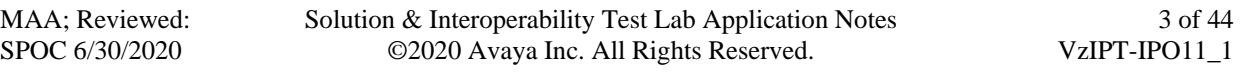

- DTMF transmission (RFC 2833) with successful voice mail navigation using G.729A and G.711MU for incoming and outgoing calls. Successful navigation of a simple autoattendant application configured on Avaya Voicemail Pro.
- Inbound and outbound long holding time call stability.
- Telephony features such as call waiting, hold, transfer, and conference.
- Attended call transfer using the SIP REFER method.
- Unattended or "blind" call transfer using the SIP REFER method.
- Inbound calls from Verizon IP Trunk service that were call forwarded back to PSTN destinations, presenting true calling party information to the PSTN phone, via Verizon IP Trunk service.
- Mobile twinning to a mobile phone, presenting true calling party information to the mobile phone. Mobility Features such as Outbound and Inbound Mobile Call Control. were also verified successfully.
- DiffServ markings in accordance with network requirements for IP Office SIP signaling and RTP media.

## <span id="page-3-0"></span>**2.2. Test Results**

Interoperability testing of the reference configuration was completed with successful results. The following observations were noted:

- **SIP endpoint transfers:** When Refer based call transfers are performed, Verizon does not send NOTIFY SIP messages to Avaya IP Office to signal transfer completion. Some Avaya SIP endpoints (e.g., Avaya 1140E, and Avaya IX Workplace for Windows) require receipt of a NOTIFY when Refer based call transfers are performed. Without the NOTIFY messages, these IP Office users may briefly see "Transfer failed" on the display after the final user operation, even if the transfer has actually succeeded. The IP Office SIP Line option, **Emulate NOTIFY for REFER** can be set, to send the necessary NOTIFY messages to these endpoints (see **Section [5.4.6](#page-23-0)**), avoiding this issue.
- **Emergency 911/E911 Services Limitations and Restrictions –** Although Verizon provides 911/E911 calling capabilities, 911 capabilities were not tested; therefore, it is the customer's responsibility to ensure proper operation with its equipment/software vendor.

**Note** – These Application Notes describe the provisioning used for the sample configuration shown in **Figure 1**. Other configurations may require modifications to the provisioning described in this document.

### **2.3. Support**

For technical support on the Avaya products described in these Application Notes visit [http://support.avaya.com.](http://support.avaya.com/)

For technical support on Verizon Business IP Trunking service offer, follow the online support links at [https://enterprise.verizon.com.](https://enterprise.verizon.com/)

# **3. Reference Configuration**

**Figure 1** illustrates an example Avaya IP Office solution connected to the Verizon Business IP Trunking service. The Avaya equipment is located on a private IP subnet. An enterprise edge router provides access to the Verizon Business IP Trunking service network via a Verizon Business T1 circuit. This circuit is provisioned for the Verizon Business Private IP (PIP) service.

The reference configuration consisted of the following components:

- Avaya IP Office provides the voice communications services for a particular enterprise site. In the reference configuration, Avaya IP Office runs on the Avaya IP Office Server Edition platform. Note that this solution is extensible to deployments using the standalone IP500 V2 platform as well.
- In the sample configuration, the Primary server runs the Avaya IP Office Server Edition Linux software. Avaya Voicemail Pro, running as a service on the Primary Server, provided the voice messaging capabilities in the reference configuration.
- The Expansion System (V2) is used for the support of digital, analog and additional IP stations. It consists of an Avaya IP Office 500 V2 with analog and digital extension expansion modules, as well as a VCM64 (Voice Compression Module).
- Avaya endpoints are represented with Avaya 9608 H.323 Deskphones, Avaya J169 SIP Deskphones, Avaya 1140E SIP Deskphones, Avaya 9508 Digital Deskphones, as well as Avaya IX Workplace for Windows (SIP) softphones. Fax endpoints are represented by PCs running Ventafax emulation software connected by modem to the IP Office analog ports.
- In the reference configuration, Avaya IP Office interface "LAN 1" (labeled LAN) is connected to the private CPE, and interface "LAN 2" (labeled WAN) is connected to the public network and Verizon Business IP Trunking service.
- In the reference configuration, Avaya IP Office receives traffic from the Verizon Business IP Trunking service on port 5060 and sends traffic to port 5071, using UDP for network transport, as required by the Verizon Business IP Trunking service.
- Verizon Business IP Trunking service provided Direct Inward Dial (DID) numbers. These DID numbers were mapped to IP Office destinations via Incoming Call Routes in the IP Office configuration.
- Verizon Business used the Fully Qualified Domain Name (FODN) *pcelban0001.avayalincroft.globalipcom.com*.
- The Avaya CPE environment was assigned FQDN *adevc.avaya.globalipcom.com* by Verizon Business.

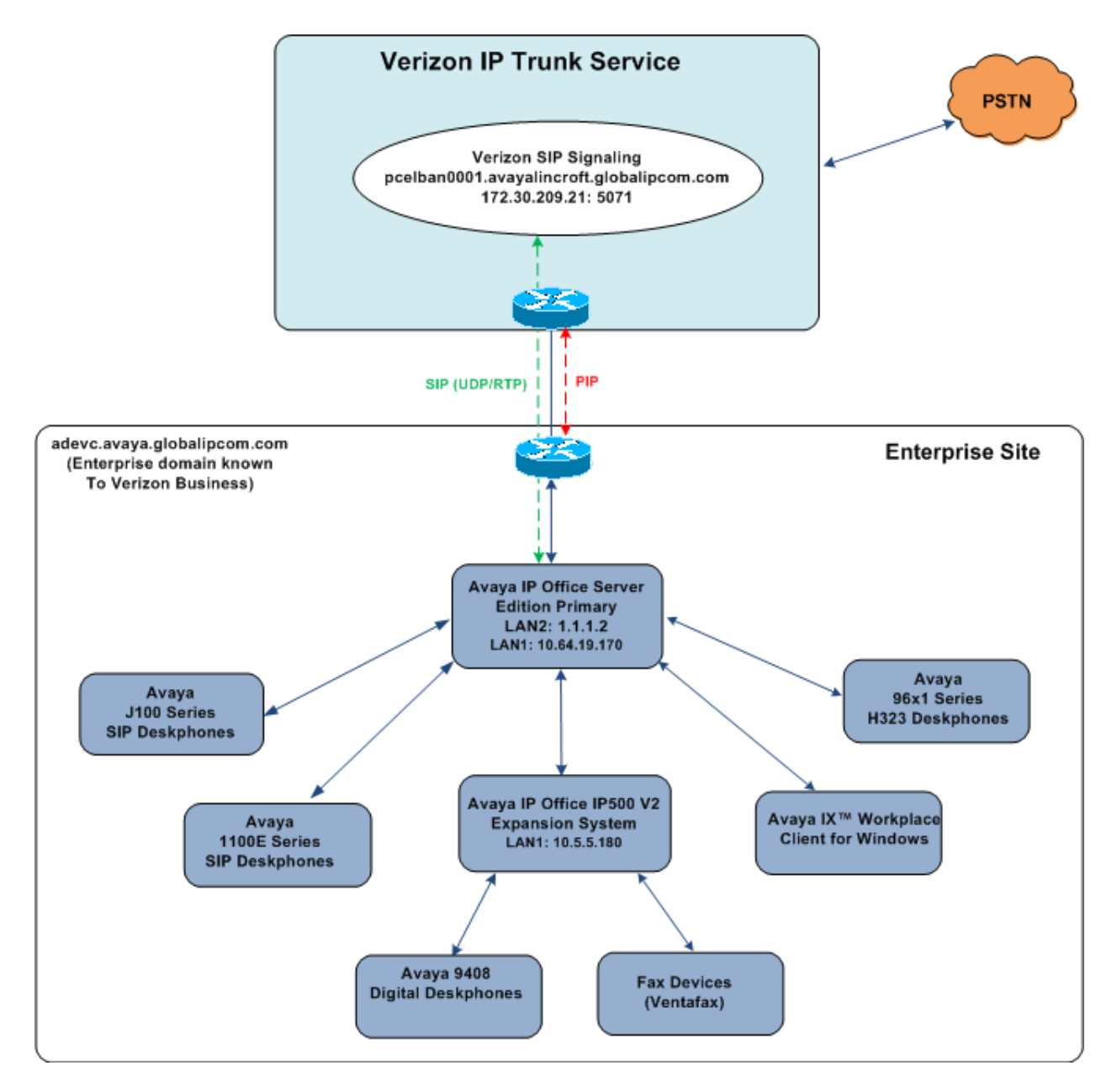

**Figure 1: Avaya Interoperability Test Lab Configuration**

## **4. Equipment and Software Validated**

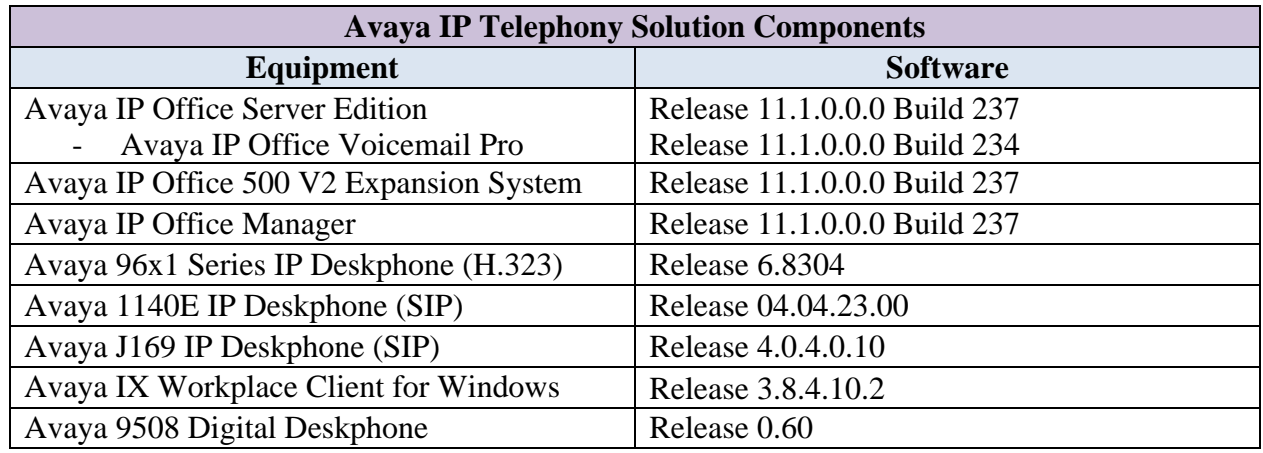

**Table 2** shows the equipment and software used in the reference configuration.

#### **Table 1: Equipment and Software Tested**

Compliance Testing is applicable when the tested solution is deployed with a standalone IP Office 500 V2, and also when deployed with all configurations of IP Office Server Edition. Note that IP Office Server Edition requires an Expansion IP Office 500 V2 to support analog or digital endpoints or trunks.

# **5. Avaya IP Office Primary Server Configuration**

IP Office is configured via the IP Office Manager program. For more information on IP Office Manager, consult reference **[\[4\]](#page-42-0)**. From the IP Office Manager PC, select **Start** → **Programs** → **IP Office → Manager** to launch the Manager application. Navigate to **File → Open Configuration** (not shown), select the proper Avaya IP Office system from the pop-up window, and log in using the appropriate credentials.

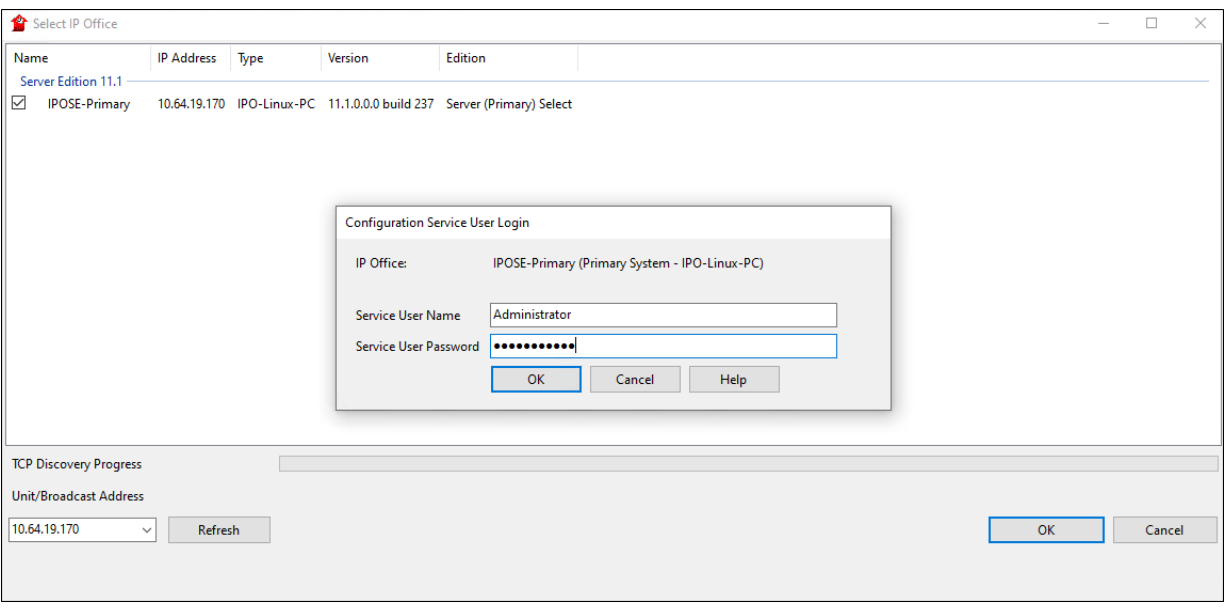

On Server Edition systems, the Solution View screen will appear, similar to the one shown below. All the Avaya IP Office configurable components are shown in the left pane, known as the Navigation Pane. Clicking the "plus" sign next to the Primary server system name, e.g., **IPOSE-Primary**, on the navigation pane will expand the menu on this server. In the sample configuration, IP users registered to the Primary server. Digital and Analog users are configured on the Expansion System. The SIP trunk to Verizon Business is configured on the Primary server.

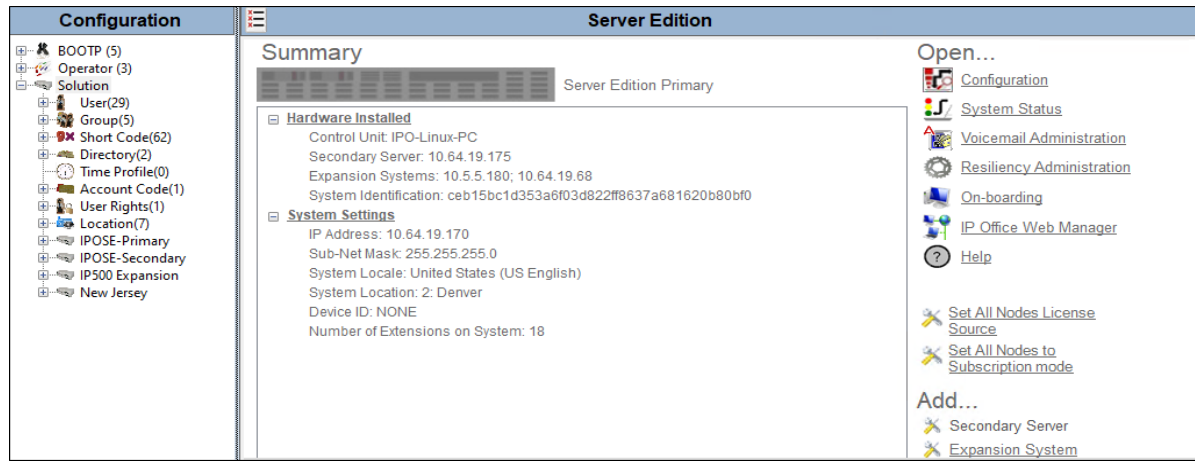

Solution & Interoperability Test Lab Application Notes ©2020 Avaya Inc. All Rights Reserved.

In the screens presented in the following sections, the View menu was configured to show the Navigation pane on the left side, the Group pane in the center and the Details pane on the right side. These panes will be referenced throughout the rest of this document.

Standard feature configurations that are not directly related to the interfacing with the service provider are assumed to be already in place, and they are not part of these Application Notes.

### **5.1. Licensing**

In the reference configuration, **IPOSE-Primary** was used as the system name of the Primary Server and **IP500 Expansion** was used as the system name of the Expansion System. All navigation described in the following sections (e.g., **License**) appears as submenus underneath the system name in the Navigation Pane.

The configuration and features described in these Application Notes require the IP Office system to be licensed appropriately. If a desired feature is not enabled or there is insufficient capacity, contact an authorized Avaya sales representative.

Navigate to **License** in the Navigation Pane. In the Details Pane verify that the **License Status**  for **SIP Trunk Channels** is Valid and that the number of **Instances** is sufficient to support the number of channels provisioned for the SIP trunk.

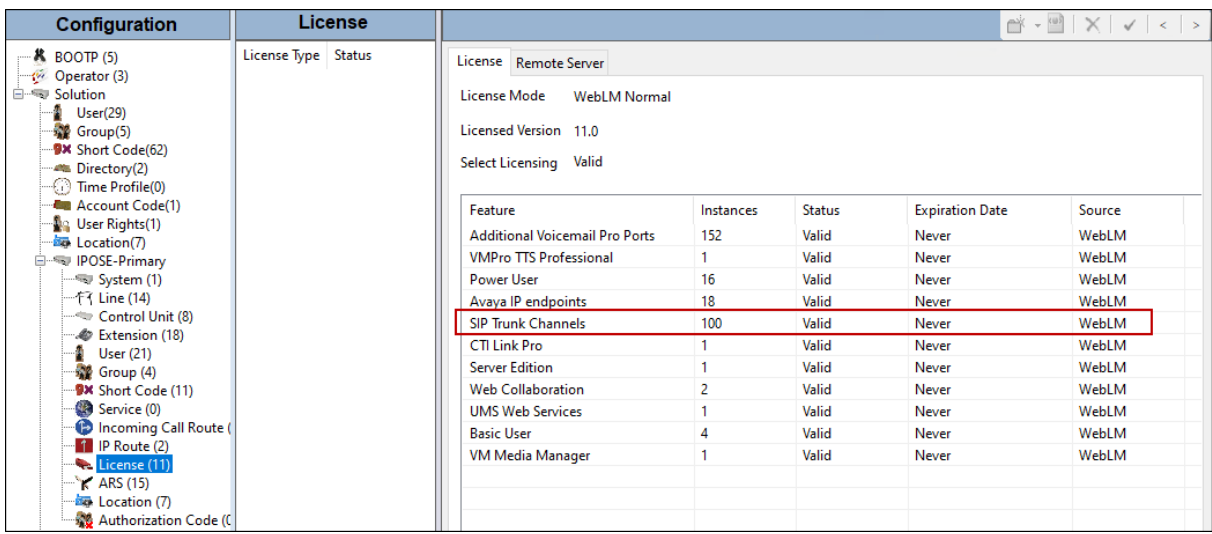

#### **5.2. System Settings**

This section illustrates the configuration of system settings. Select **System** in the Navigation pane to configure these settings. The subsection order corresponds to a left to right navigation of the tabs in the Details pane for System settings. For all the following configuration sections, the **OK** button (not shown) must be selected in order for any changes to be saved.

#### <span id="page-9-0"></span>**5.2.1. LAN1 Settings**

In the reference configuration, LAN1 is used to connect the Primary server to the enterprise network. To view or configure the **IP Address** of LAN1, select the **LAN1** tab followed by the **LAN Settings** tab. As shown in **Figure 1**, the IP Address of the Primary server is **10.64.19.170**. Other parameters on this screen may be set according to customer requirements.

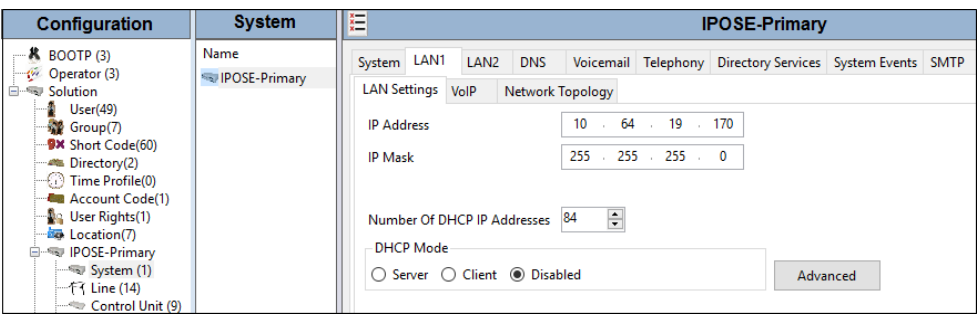

Select the **VoIP** tab as shown in the following screen. The **H323 Gatekeeper Enable** parameter is checked to allow the use of Avaya IP Telephones using the H.323 protocol, such as the Avaya 96x1 deskphones used in the reference configuration. The **H.323 Signaling over TLS** is set to **Preferred** to allow TLS signaling for H.323 endpoint that support it. The **SIP Registrar Enable** parameter is checked to allow Avaya J169, Avaya 1140E, and Avaya IX Workplace usage. The **SIP Domain Name** and **SIP Registrar FQDN** may be set according to customer requirements. Set the parameters on the **Layer 4 Protocol** section based on customer needs.

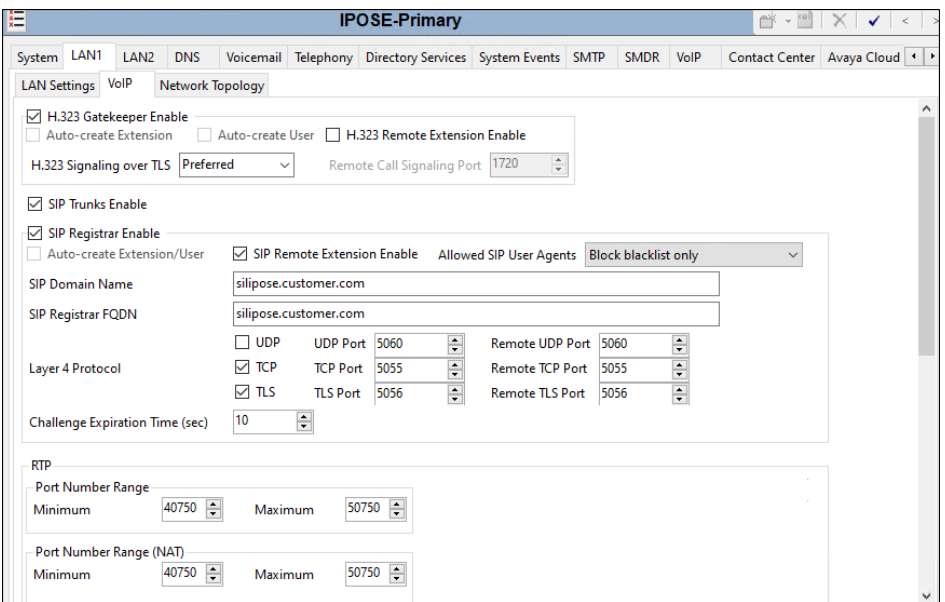

MAA; Reviewed: SPOC 6/30/2020

Solution & Interoperability Test Lab Application Notes ©2020 Avaya Inc. All Rights Reserved.

#### **5.2.2. LAN2 Settings**

In the sample configuration, LAN2 is used to connect the IP Office to the Verizon Business network. To view or configure the **IP Address** of LAN2, select the **LAN2** tab followed by the **LAN Settings** tab. As shown in **Figure 1**, the IP address of the IP Office, known to Verizon, is "**1.1.1.2**". **DHCP Mode** is set to "**Disabled**" since DHCP is unnecessary towards Verizon.

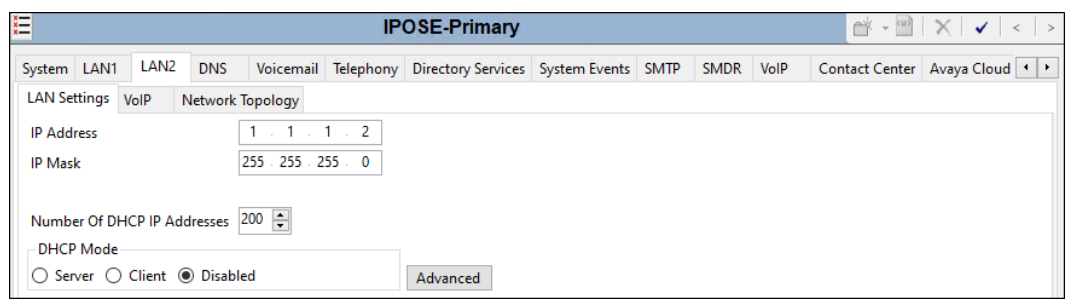

Select the **VoIP** tab as shown in the following screen. The **H323 Gatekeeper Enable** and **SIP Registrar Enable** boxes are unchecked since IP telephones will not be registering on this link. The **SIP Trunks Enable** box must be checked to enable the configuration of SIP trunks to Verizon Business.

If desired, the **RTP Port Number Range** can be customized to a specific range of receive ports for the RTP media paths from Verizon Business to IP Office. The defaults are used here.

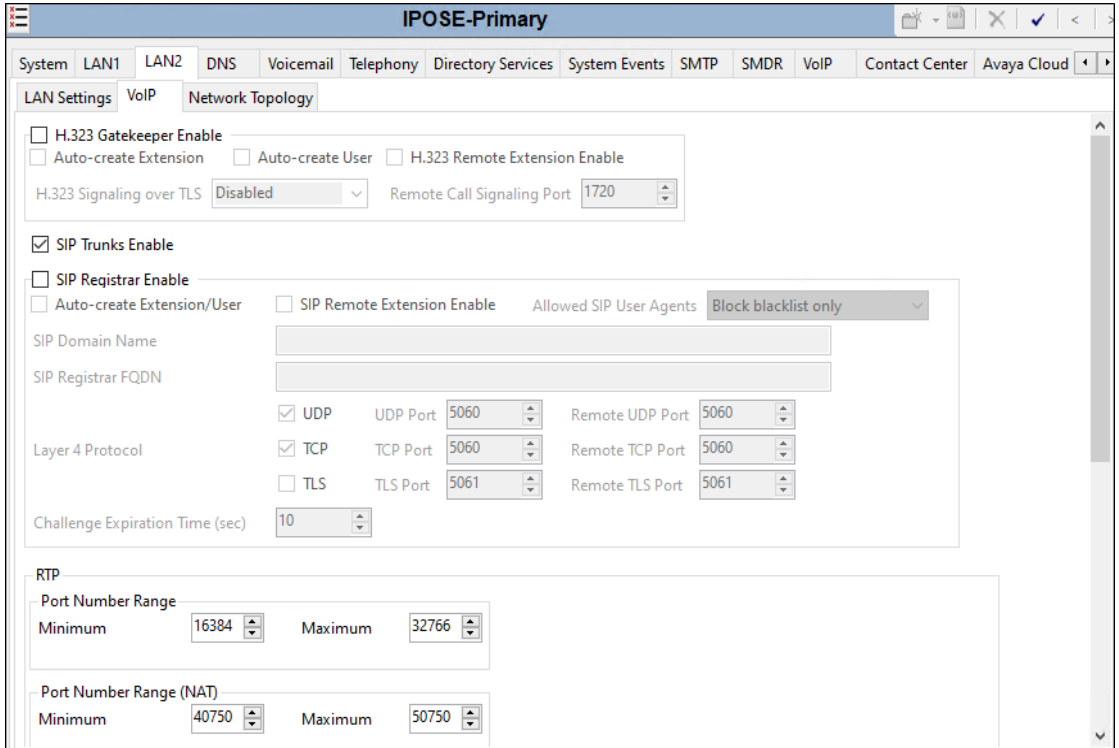

Scrolling down the page, on the **Keepalives** section, set the **Scope** to **RTP-RTCP**. Set the **Periodic timeout** to **30** and the **Initial keepalives** parameter to **Enabled**. These settings will cause the Primary server to send RTP and RTCP keepalive packets starting at the time of initial connection and every 30 seconds thereafter if no other RTP or RTCP traffic is present. This facilitates the flow of media in cases where each end of the connection is waiting to see media from the other, as well as helping to keep ports open for the duration of the call.

In the **DiffServ Settings** section, the Primary server can be configured to mark the Differentiated Services Code Point (DSCP) in the IP Header with specific values to support Quality of Services (QoS) policies for both signaling and media. The **DSCP** field is the value used for media, while the **SIG DSCP** is the value used for signaling. These settings should be set according to the customer's QoS policies in place. In the sample configuration shown below, IP Office will mark the RTP media with a value associated with "Expedited Forwarding" using DSCP decimal 46 (**DSCP** parameter). IP Office will mark SIP signaling with a value associated with "Assured Forwarding" using DSCP decimal 28 (**SIG DSCP** parameter).

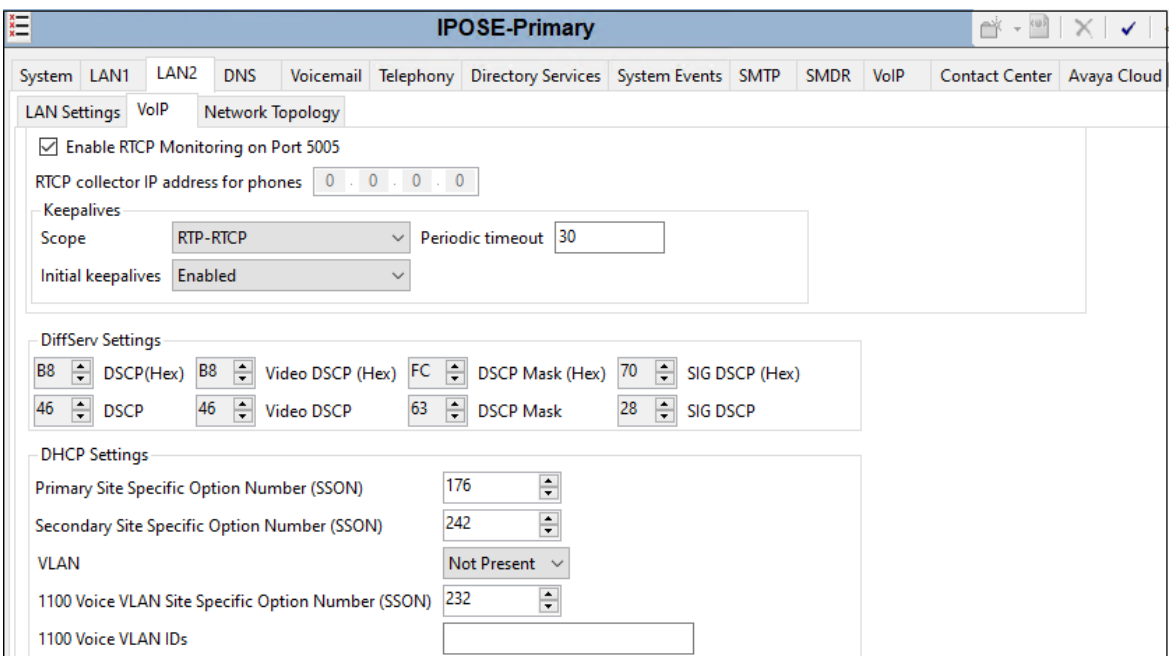

Select the **Network Topology** tab as shown in the following screen. The **Firewall/NAT Type**  was set to **Open Internet** in the sample configuration. Note that the **Firewall/NAT Type** parameter may need to be set differently, depending on the type of firewall or Network Address Translation device used at the customer premise. **Binding Refresh Time (sec)** was set to **60** seconds. This is used to determine the frequency at which Avaya IP Office will send SIP OPTIONS messages, to periodically check the status of the SIP trunk connection to Verizon Business. The **Public IP Address** and **Public Port** sections are not used for the Verizon Business SIP trunk service connection.

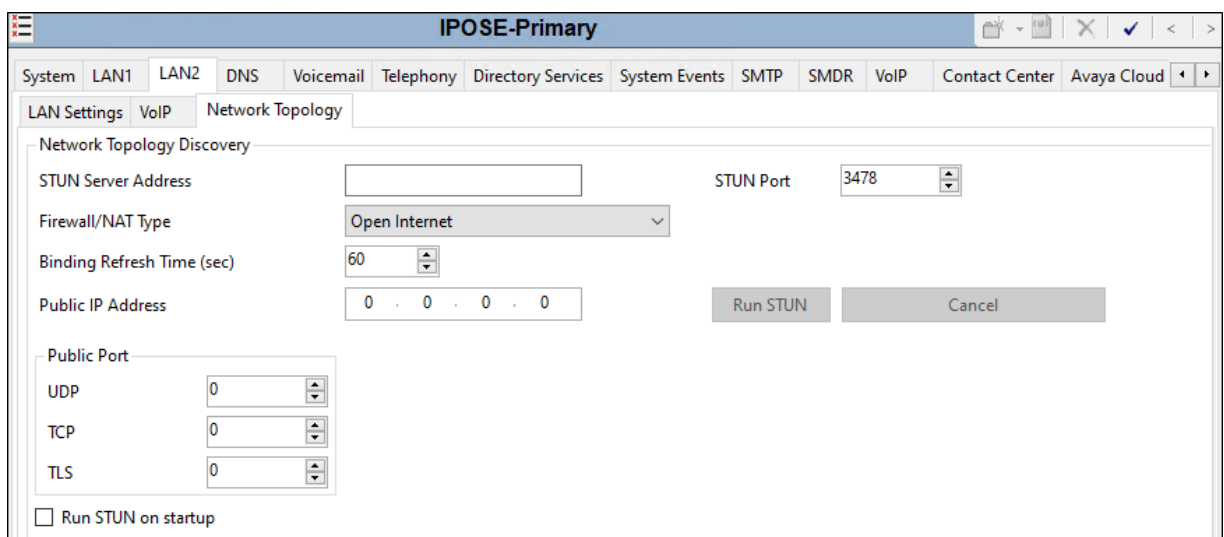

#### **5.2.3. Voicemail Settings**

To view or change voicemail settings, select the **Voicemail** tab as shown in the following screen. The settings presented here simply illustrate the reference configuration and are not intended to be prescriptive. The **Voicemail Type** in the reference configuration is **Voicemail Lite/Pro**. The **Voicemail IP Address** in the reference configuration is **10.64.19.170**, the IP address of the Primary server running the Voicemail Pro software.

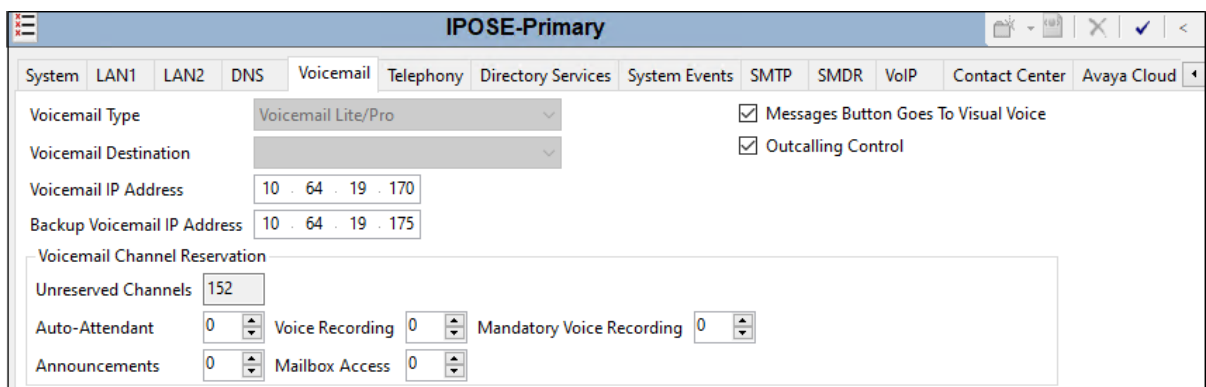

#### **5.2.4. System Telephony Settings**

To view or change telephony settings, select the **Telephony** tab and **Telephony** sub-tab as shown in the following screen. The settings presented here simply illustrate the reference configuration and are not intended to be prescriptive. In the reference configuration, the **Inhibit Off-Switch Forward/Transfer parameter** is unchecked so that call forwarding and call transfer to PSTN destinations via the Verizon Business IP Trunking service can be tested. That is, a call can arrive to IP Office via the Verizon Business IP Trunking, and be forwarded or transferred back to the PSTN with the outbound leg of the call using the Verizon IP Trunk service. The **Companding Law** parameters are set to **U-Law** as is typical in North American locales. Other parameters on this screen may be set according to customer requirements.

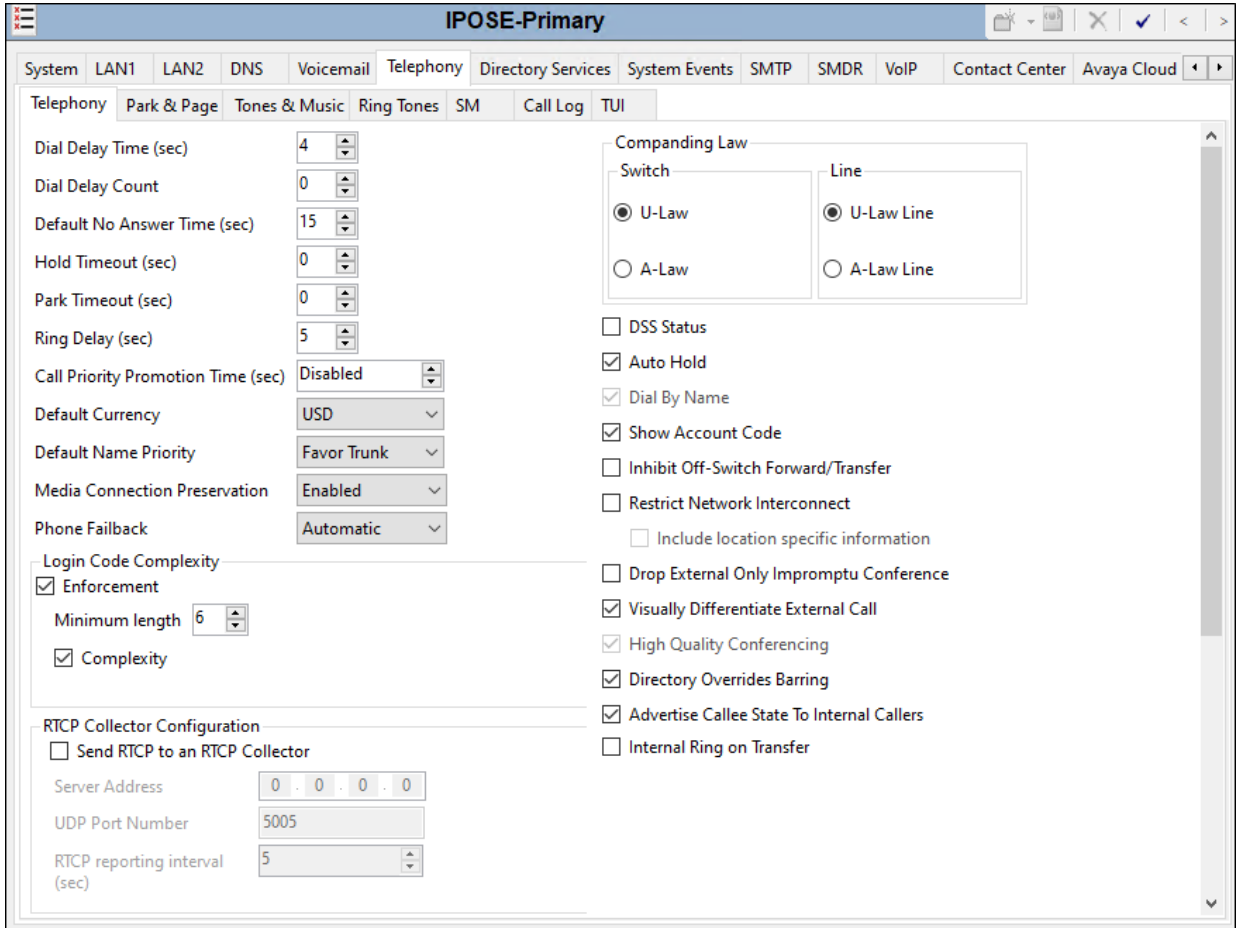

#### <span id="page-14-0"></span>**5.2.5. System VoIP Settings**

To view or change system codec settings, select the **VoIP** → **VoIP** tab. The **RFC2833 Default Payload** field allows for the manual configuration of the payload type used on SIP calls that are initiated by the IP Office. During the compliance test, this was set to **101**, the value preferred by Verizon Business. For codec selection, on the left, observe the list of **Available Codecs**. In the example screen below, which is not intended to be prescriptive, the parameter next to each codec is checked, making all the codecs available in other screens where codec configuration may be performed (such as the SIP Line in **Section [5.4.55](#page-21-0)**). The **Default Codec Selection** area enables the codec preference order to be configured on a system-wide basis, using the up, down, left, and right arrows. By default, all IP (SIP and H.323) lines and extensions will assume the system default codec selection, unless configured otherwise for the specific line or extension.

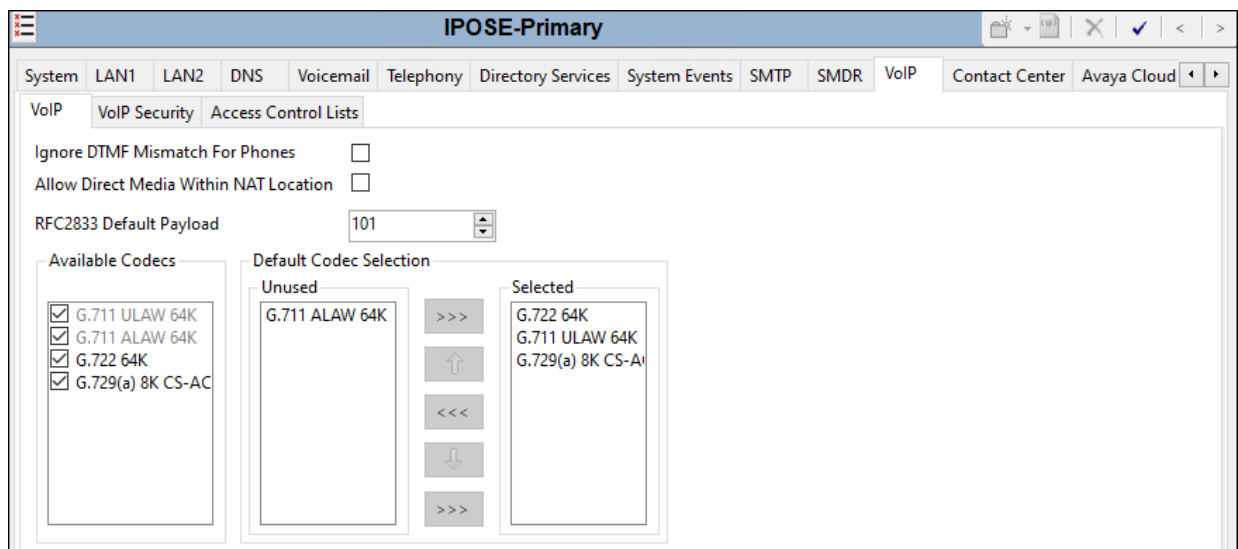

During the compliance test, SRTP was used internal to the enterprise wherever possible. To view or configure the media encryption settings, select the **VoIP**  $\rightarrow$  **VoIP** Security tab on the Details pane. The **Media Security** drop-down menu is set to **Preferred** to have IP Office attempt use encrypted RTP for devices that support it and fall back to RTP for devices that do not support encryption. Under **Media Security Options**, **RTP** is selected for the **Encryptions** and **Authentication** fields. Under **Crypto Suites**, **SRTP\_AES\_CM\_128\_SHA1\_80** is selected.

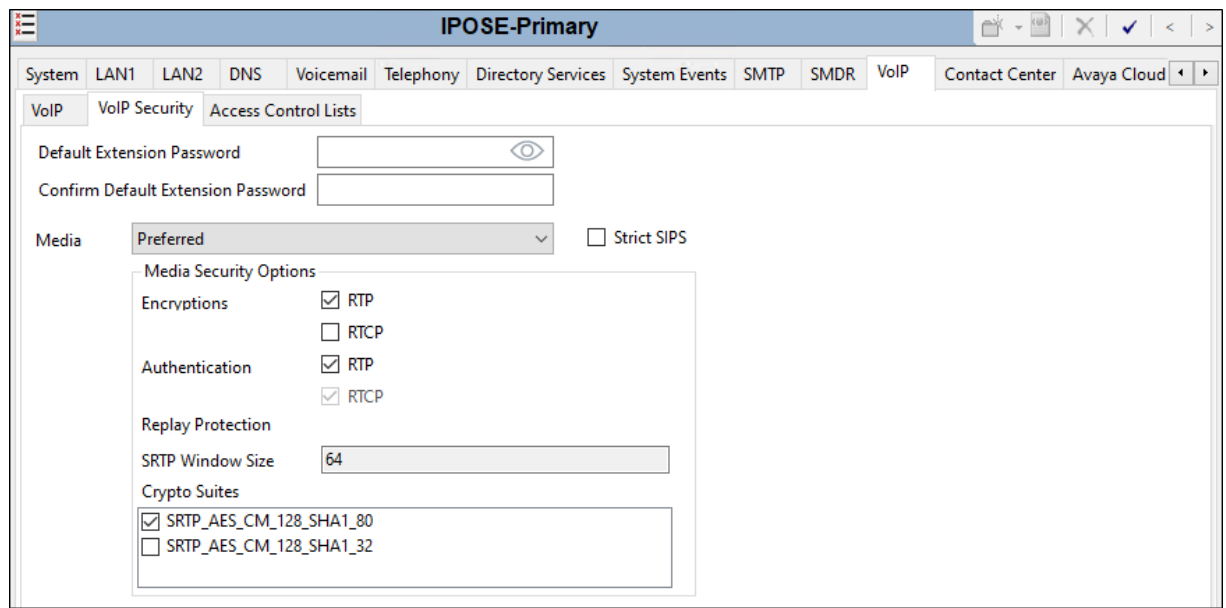

### <span id="page-15-0"></span>**5.3. IP Route**

In the reference configuration, the Primary server LAN1 port is physically connected to the local area network switch at the IP Office customer site. The default gateway for this network is **10.64.19.1**.

The IP Office LAN2 port is physically connected to the Verizon PIP network and has a default gateway of **1.1.1.1**. To add an IP Route in the Primary server, right-click **IP Route** from the Navigation pane, and select **New** (not shown). To view or edit an existing route, select **IP Route** from the Navigation pane, and select the appropriate route from the Group pane. The following screen shows the Details pane with the relevant route using **LAN2** as **Destination**.

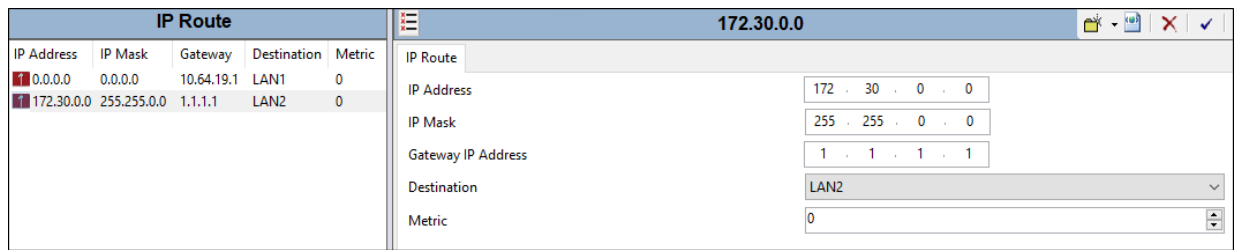

### **5.4. SIP Line**

This section shows the configuration screens for the SIP Line in IP Office Release 11.1. The recommended method for configuring a SIP Line is to use the template associated with these Application Notes. The template is an .xml file that can be used by IP Office Manager to create a SIP Line. Follow the steps in **Section [5.4.1](#page-17-0)** to create the SIP Line from the template.

Some items relevant to a specific customer environment are not included in the template or may need to be updated after the SIP Line is created. Examples include the following:

- IP addresses
- SIP Credentials (if applicable)
- SIP URI entries
- Setting of the **Use Network Topology Info** field on the Transport tab.

Therefore, it is important that the SIP Line configuration be reviewed and updated if necessary after the SIP Line is created via the template. The resulting SIP Line data can be verified against the manual configuration shown in **Sections [5.4.2](#page-18-0) – [5.4.6](#page-23-0)**.

In addition, the following SIP Line settings are not supported on Basic Edition:

- SIP Line Originator number for forwarded and twinning calls.
- Transport Second Explicit DNS Server.
- SIP Credentials Registration Requirement.
- SIP Advanced Engineering.

Alternatively, a SIP Line can be created manually. To do so, right-click **Line** in the Navigation Pane and select  $\text{New} \rightarrow \text{SIP Line}$ . Then, follow the steps outlined in **Sections 5.4.2** – **[5.4.6](#page-23-0)**.

#### <span id="page-17-0"></span>**5.4.1. Creating a SIP Line from an XMLTemplate**

**Note** – DevConnect generated SIP Line templates are always exported in an XML format. These XML templates do not include sensitive customer specific information and are therefore suitable for distribution. The XML format templates can be used to create SIP trunks on both IP Office Standard Edition (500v2) and IP Office Server Edition systems. Alternatively, binary templates may be generated. However, binary templates include all the configuration parameters of the Trunk, including sensitive customer specific information. Therefore, binary templates should only be used for cloning trunks within a specific customer's environment.

Copy a previously created template file to the computer where IP Office Manager is installed. To create the SIP Trunk from the template, right-click on **Line** in the Navigation Pane, then navigate to **New →New from Template**. Select **Open from file.** 

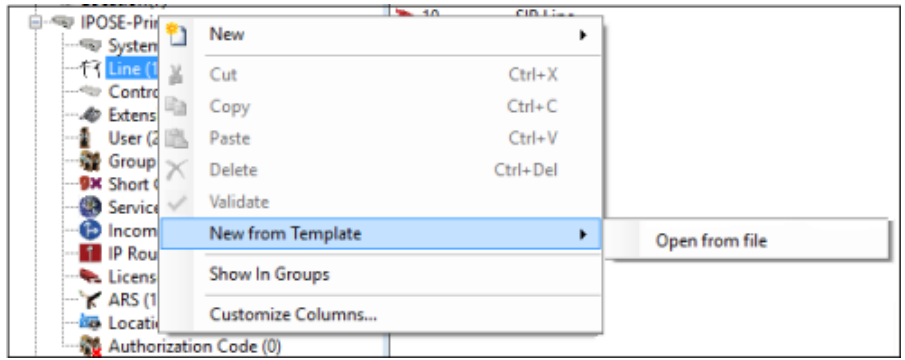

Navigate to the directory where the template was copied on the local computer (e.g., *\temp*) and select it. Click **Open** (not shown).

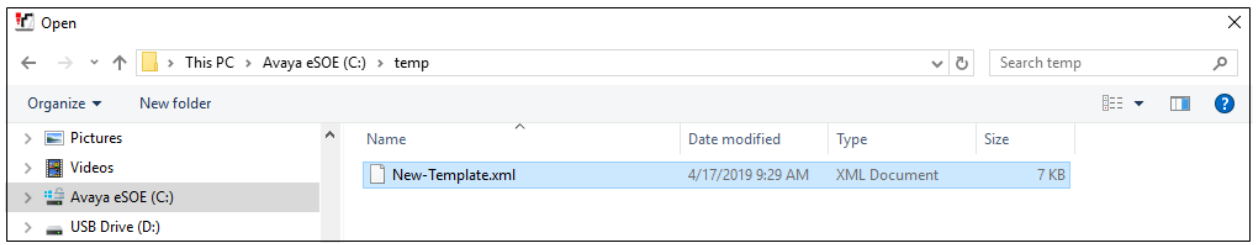

The new SIP Line is created, and it will appear on the **Navigation** pane (e.g., SIP Line **21**). The resulting SIP Line data can be verified against the manual configuration shown in **Sections [5.4.2](#page-18-0)** to **[5.4.6](#page-23-0)**.

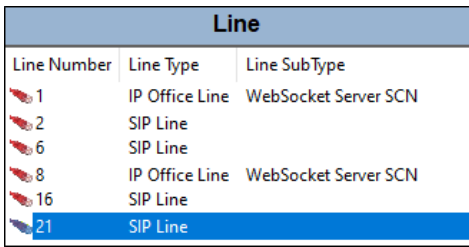

Solution & Interoperability Test Lab Application Notes ©2020 Avaya Inc. All Rights Reserved.

#### <span id="page-18-0"></span>**5.4.2. SIP Line – SIP Line Tab**

The **SIP Line** tab in the Details pane is shown below for Line Number **21**, used for the Verizon Business IP Trunking service.

The **ITSP Domain Name** is left blank. With this setting, IP Office will use the **ITSP Proxy Address** (see **Section [5.4.3](#page-19-0)**) as the host part in the SIP URIs of the destination headers (Request URI and To headers) for outbound calls. **Local Domain Name** is set to the IP address of the Avaya IP Office LAN2 interface (e.g., **1.1.1.2**). IP Office will use this IP address as the host part in origination headers (From, Contact, P-Asserted Identity and Diversion headers).

By default, the **In Service** and **Check OOS** boxes are checked. In the reference configuration, IP Office will use the SIP OPTIONS method to periodically check the SIP Line. The time between SIP OPTIONS sent by IP Office will use the **Binding Refresh Time** for LAN2, as shown in **Section [5.2.12](#page-9-0)**.

Under **Session Timers**, the **Refresh Method** is set to "**Reinvite**" and the **Timer (seconds)** is set to **1800**. With this configuration, IP Office will send re-INVITEs every 15 minutes (half of the set value) to keep the active session alive.

Under **Redirect and Transfer**, the default setting for the automatic determination of **Incoming Supervised REFER** and **Outgoing Supervised REFER** is **Auto**. Alternatively, the default can be overridden with **Never** to explicitly disable use of supervised REFER, or **Always** to explicitly enable use of supervised REFER, as shown below. The **Send 302 Moved Temporarily** setting is unchecked, as Verizon does not support receiving a 302 Moved Temporarily message. Optionally, the **Outgoing Blind REFER** parameter can be checked to enable use of REFER for blind transfers.

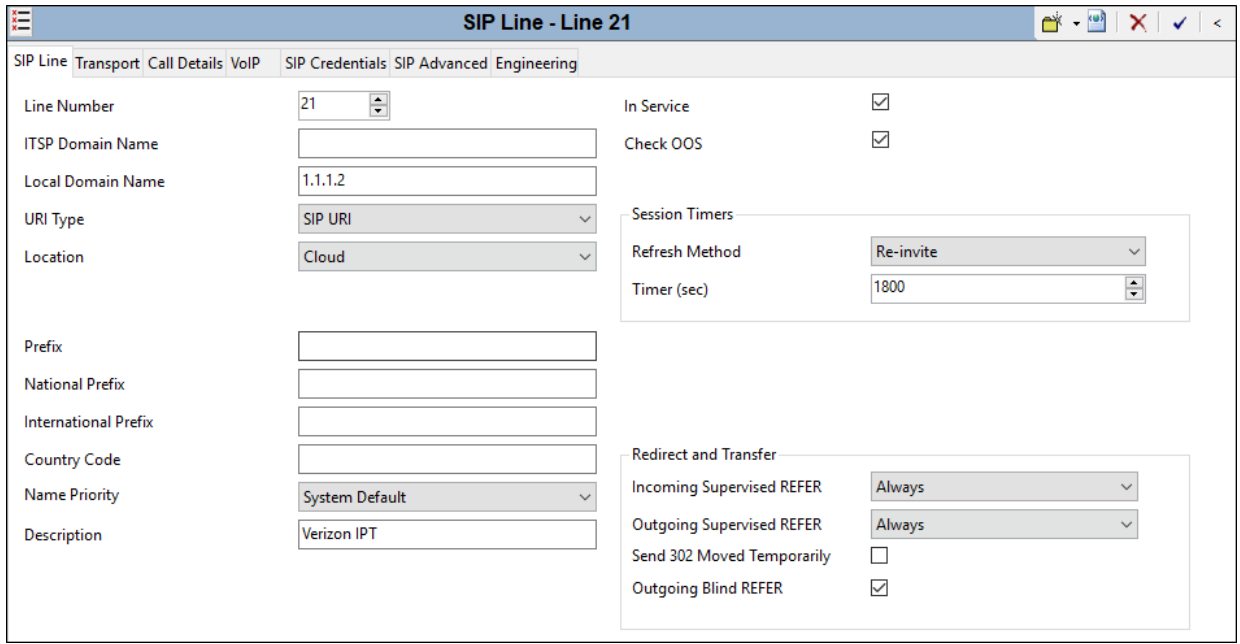

#### <span id="page-19-0"></span>**5.4.3. SIP Line - Transport Tab**

Select the **Transport** tab. The **ITSP Proxy Address** is set to the IP address provided by Verizon (**172.30.209.21**), as shown in **Figure 1**. In the **Network Configuration** area, **UDP** is selected as the **Layer 4 Protocol**. The **Send Port** is set to the port number provided by Verizon Business. As shown in **Figure 1**, this port is **5071** in the sample configuration The **Listen Port** can retain the default value **5060**. The **Use Network Topology Info** parameter is set to **None**.

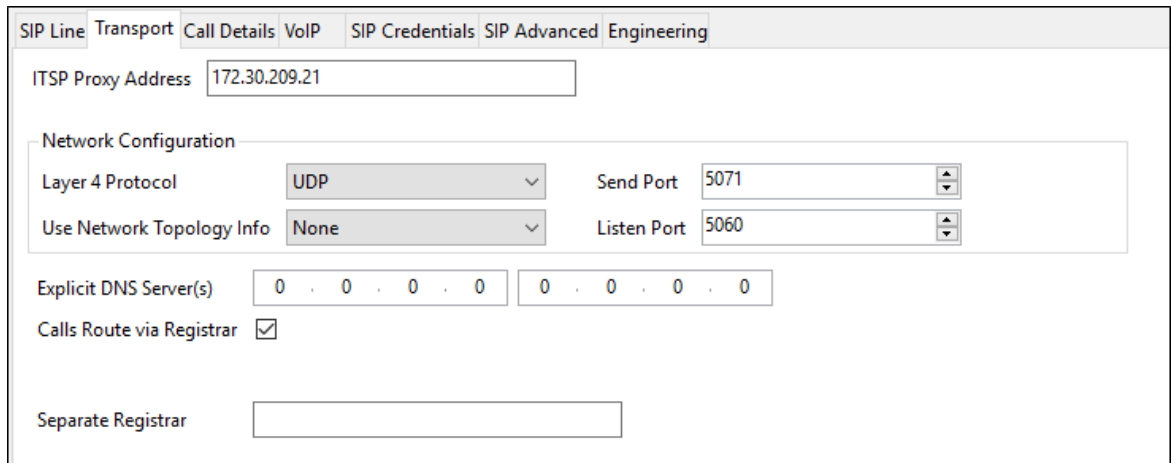

#### <span id="page-19-1"></span>**5.4.4. SIP Line – Call Details Tab**

Select the **Call Details** tab. To add a new SIP URI, click the **Add…** button. A New URI area will be opened. To edit an existing entry, click an entry in the list at the top, and click the **Edit…** button.

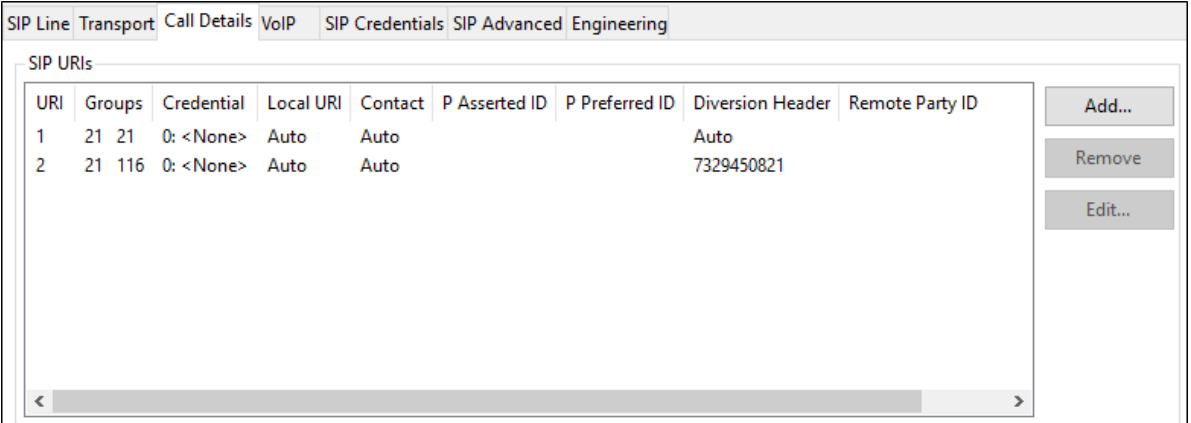

In the example screen below, a previously configured entry is edited. The **Incoming Group**  parameter, set here to **21**, will be referenced when configuring Incoming Call Routes to map inbound SIP trunk calls to IP Office destinations in **Section [5.88](#page-29-0)**. The **Outgoing Group** parameter, also set to **21**, will be used for routing outbound calls to Verizon via ARS (**Section [5.99](#page-30-0)**). The **Max Sessions** parameter was set to "**10**". This value sets the maximum number of simultaneous calls that can use the URI before IP Office returns busy to any further calls.

**Auto** is selected for the **Local URI**, **Contact** and **Diversion Header** parameters. With this configuration, information in the Incoming Call Route (**Section [5.88](#page-29-0)**) is used determine what call is accepted on the SIP Line. The Incoming Call Route for individual users will also be used to populate the SIP From and Contact headers for outbound calls. Set the **Field meaning** section to the values shown in the screenshot below.

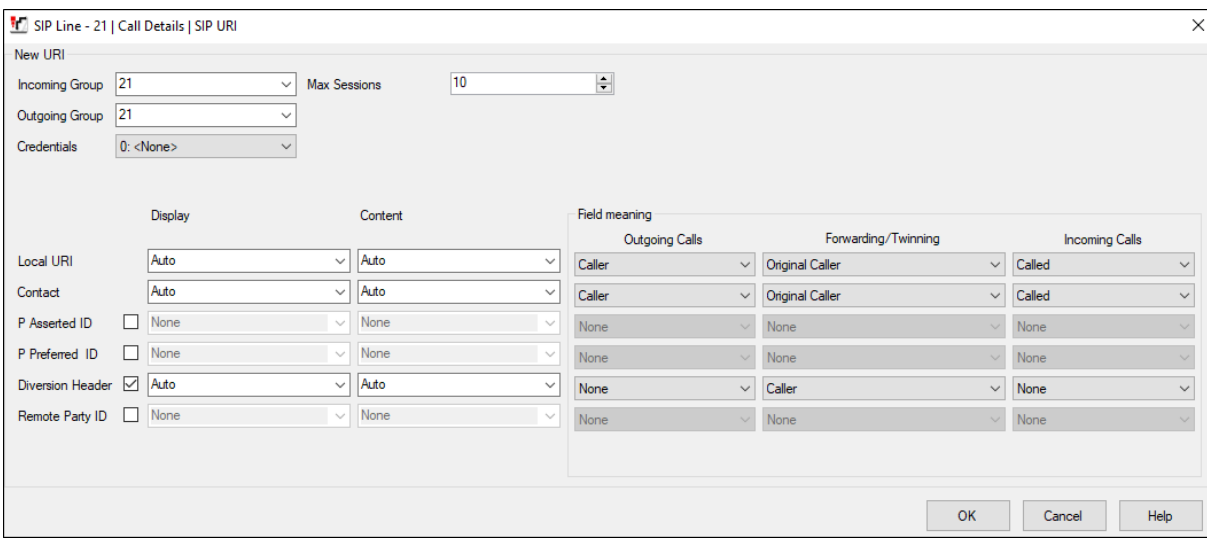

In the reference configuration, the single SIP URI shown above was sufficient to allow incoming calls for Verizon DID numbers destined for specific IP Office users, hunt groups or short codes.

The following screen shows an example configuration for Verizon's Unscreened ANI feature. This optional configuration allows customers to send an "unscreened" ANI to Verizon's network which is then displayed to the called party as Caller ID. An "unscreened" ANI can be any telephone number that the customer passes through Verizon's network for Caller ID display purposes only. If this feature is enabled on the Verizon IP Trunk services, Verizon will designate one of the assigned telephone numbers as a "Screened Telephone Number" for each unique location. Verizon will use this Screened Telephone Number to determine call origination for billing, call routing, and E911.

The Screened Telephone Number (STN) provided by Verizon for this test is 732-945-0821. Typically, customers would have one or more STN; one for every location. A central Primary server could be used to pass multiple STNs to Verizon based on the **Outgoing Group** selected. The STN would then be entered in the **Diversion Header** field as shown below.

<span id="page-21-0"></span>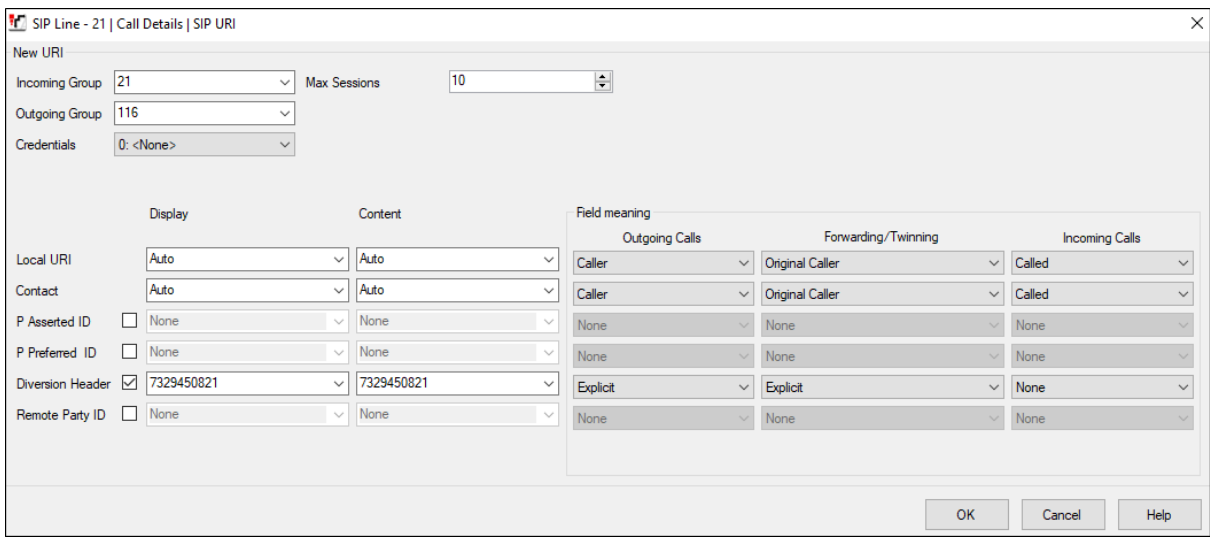

#### **5.4.5. SIP Line - VoIP Tab**

Select the **VoIP** tab. The **Codec Selection** drop-down parameter **System Default** (default) will match the codecs set in the system wide Default Selection list (**System**  $\rightarrow$  **VoIP**). In the reference configuration, **Custom** is selected and the codecs **G729(a) 8K CS-ACELP** and **G.711 ULAW 64K** preferred by Verizon are specified. This will cause IP Office to include these codecs in the Session Description Protocol (SDP) offer, in that order. The **Fax Transport Support** drop-down is set to **T38 Fallback**. This enables T.38 to be used for fax if supported, and will fall back to G.711 if not. The **DTMF Support** parameter can remain set to the default value **RFC2833/RFC4733**. The **Media Security** parameter can retain its default value of "**Disabled**" as Verizon does not support media encryption. The **Re-invite Supported** parameter is checked to allow for codec re-negotiation in cases where the target of an incoming call or transfer does not support the codec originally negotiated on the trunk.

For PSTN originations, Verizon preferred the G.729a codec in the SDP, while also allowing the G.711MU codec. During testing, the IP Office configuration was varied such that G.711MU was the preferred or only codec listed, and G.711MU calls were also successfully verified.

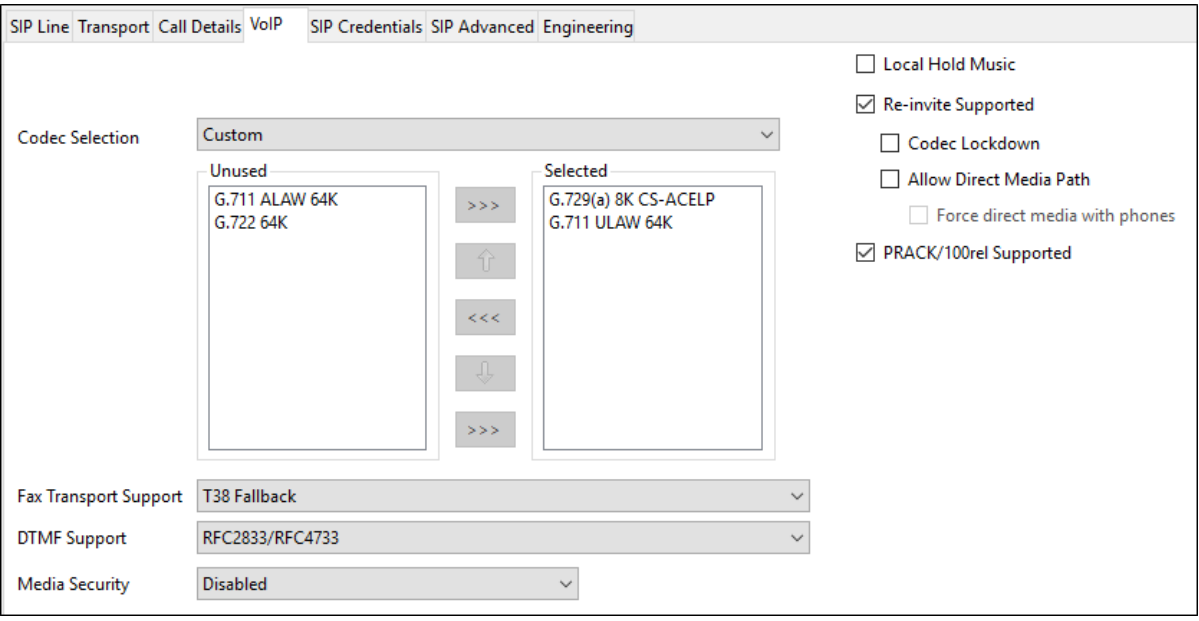

#### <span id="page-23-0"></span>**5.4.6. SIP Line – SIP Advanced Tab**

Select the **SIP Advanced** tab. In the **Identity** area, the **Use PAI for Privacy** parameter is checked to include the caller's DID number in the P-Asserted-Identity (PAI) SIP header for a privacy requested call. This PAI SIP header is required by Verizon Business to admit an otherwise anonymous caller to the network. The **Caller ID from From header** parameter is checked to have IP Office use the Caller ID information in the From SIP header rather than the PAI or Contact SIP header for inbound calls. This will allow the Caller Name presented in the From SIP header by Verizon Business to also be included in the Caller ID.

In the Media area, the **Indicate HOLD** parameter is checked to have IP Office send an INVITE with media attribute "sendonly", indicating the call was placed on hold. This is the preferred behavior for Verizon Business to indicate placing a call on hold.

In the **Call Control** area, the **Emulate NOTIFY for Refer** parameter is checked. This is required for some SIP endpoints that perform Refer based transfers across the SIP line. See **Section [2.2](#page-3-0)** for more details. The **No Refer if using Diversion** parameter is checked to prevent IP Office from using the SIP REFER method on call forwarded scenarios that use a Diversion SIP header. Verizon does not support this type of refer and would respond with a "603 Decline" SIP message.

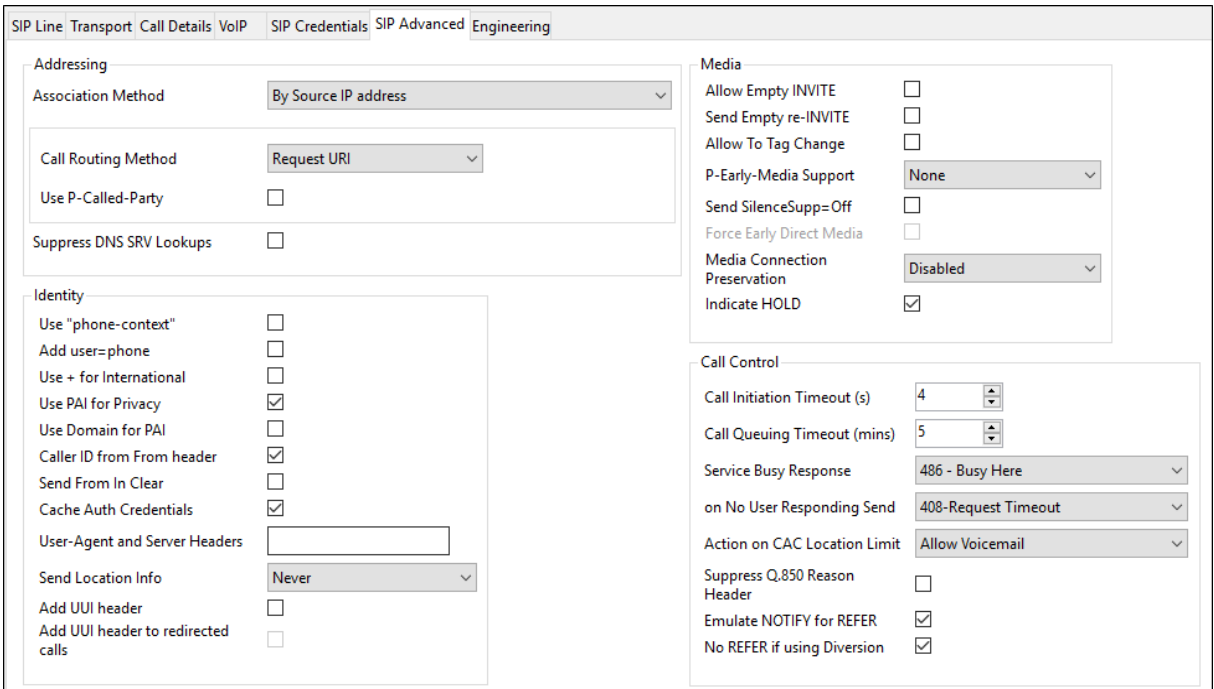

### **5.5. IP Office Line**

In IP Office Server Edition systems, IP Office Lines are automatically created on each server when a Secondary server or Expansion System is added to the solution. To edit an existing IP Office Line, select **Line** in the Navigation pane, and select the appropriate line to be configured in the Group pane. The screen below shows the IP Office Line to the IP500 V2 Expansion System.

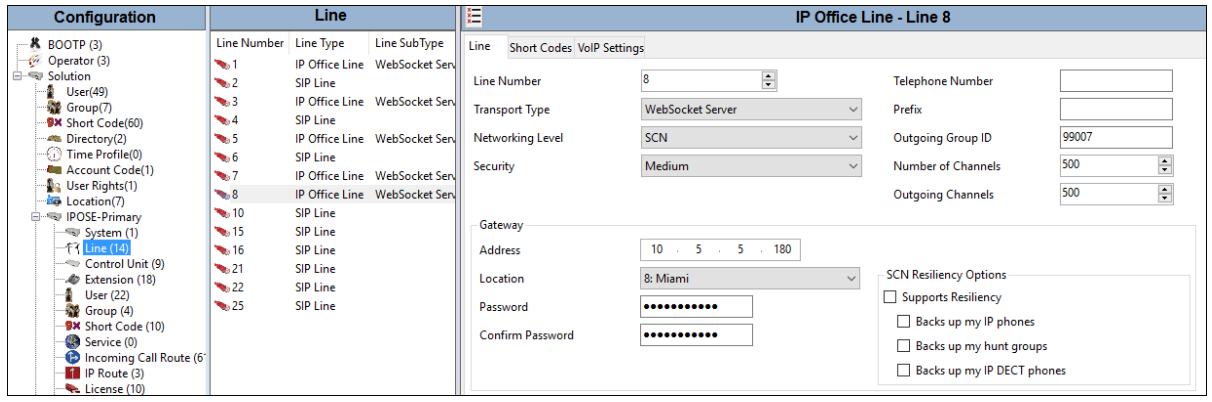

The screen below shows the IP Office Line, **VoIP Settings** tab. In the reference configuration, a fax machine is connected to one of the analog ports on the Expansion System. **Fax Transport Support** is set to **T.38 Fallback**. The **Media Security** is set to **Same as System (Preferred)** to have IP Office use the system setting for media security set in **Section [5.2.55](#page-14-0)** to encrypted RTP. Default values were used for all other parameters.

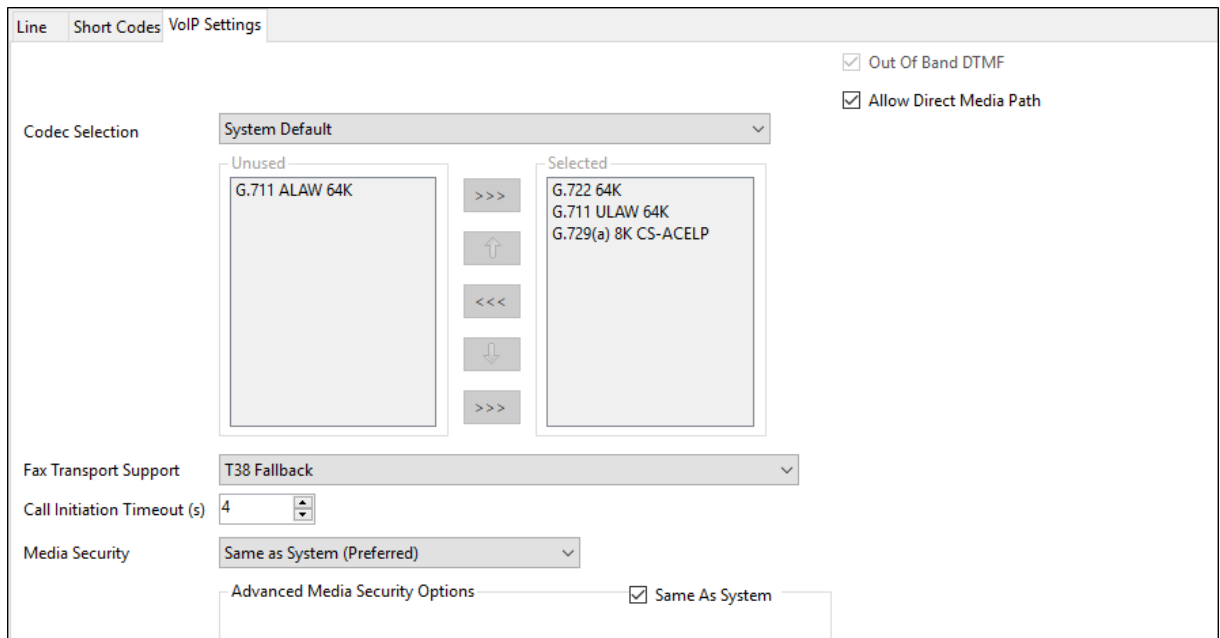

### <span id="page-25-0"></span>**5.6. Short Codes**

In this section, various examples of IP Office short codes will be illustrated. To add a short code, right click on **Short Code** in the Navigation pane, and select **New**. To edit an existing short code, click **Short Code** in the Navigation pane, and the short code to be configured in the Group pane.

In the screen shown below, the short code **9N** is illustrated. The **Code** parameter is set to **9N**. The **Feature** parameter is set to **Dial**. The **Telephone Number** parameter is set to **N**. The **Telephone Number** field is used to construct the Request URI and To Header in the outgoing SIP INVITE message. The **Line Group ID** parameter is set to **58: Vz-IPT**, which directs the call to the ARS. See **Section [5.99](#page-30-0)** for example ARS route configuration.

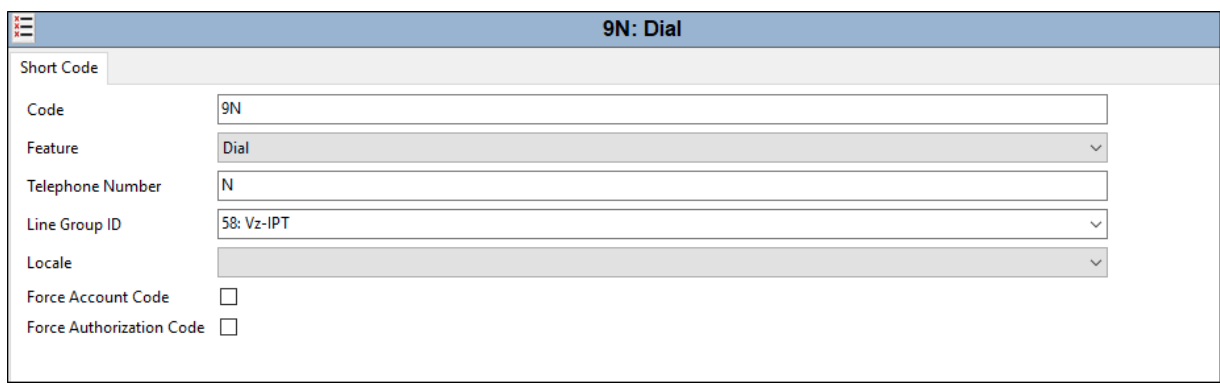

## **5.7. Users, Extensions, and Hunt Groups**

In this section, examples of an IP Office User, Extension, and Hunt Group will be illustrated. In the interests of brevity, not all users and extensions shown in **Figure 1** will be presented, since the configuration can be easily extrapolated to other users. To add a User, right click on **User** in the Navigation pane, and select **New**. To edit an existing User, select **User** in the Navigation pane, and select the appropriate user to be configured in the Group pane.

#### **5.7.1. SIP User**

The following screen shows the **User** tab for user 6241. As shown in **Figure 1**, this user corresponds to the Avaya J169 SIP endpoint.

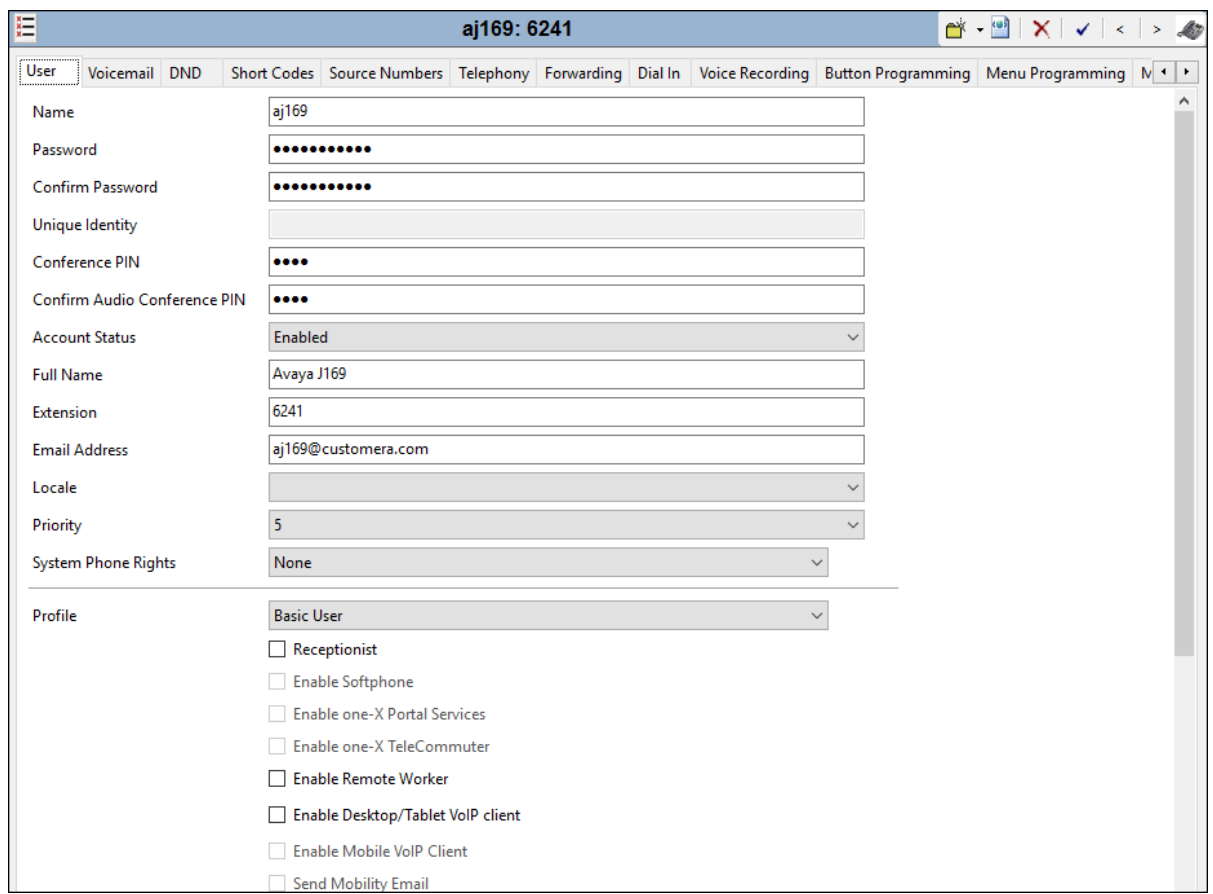

Optionally, if the user does not have a 10-digit telephone number assigned to it in the incoming call route (**Section [5.8](#page-29-0)**), a User Short Code can be created to set the outbound caller ID. The following screen shows the **Short Codes** tab for user 6322. This user is not associated with an incoming call route. The **Telephone Number** is set to **Ns7329450232**. The number after "s" is used to construct the From and Contact headers in the outgoing SIP INVITE message.

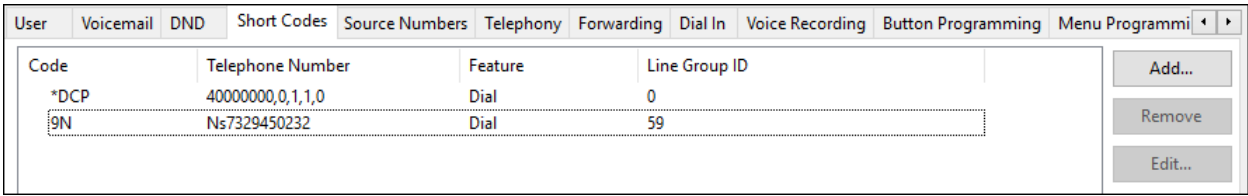

The following screen shows the Extension information for this user. To view, select **Extension** from the Navigation pane, and the appropriate extension from the Group pane.

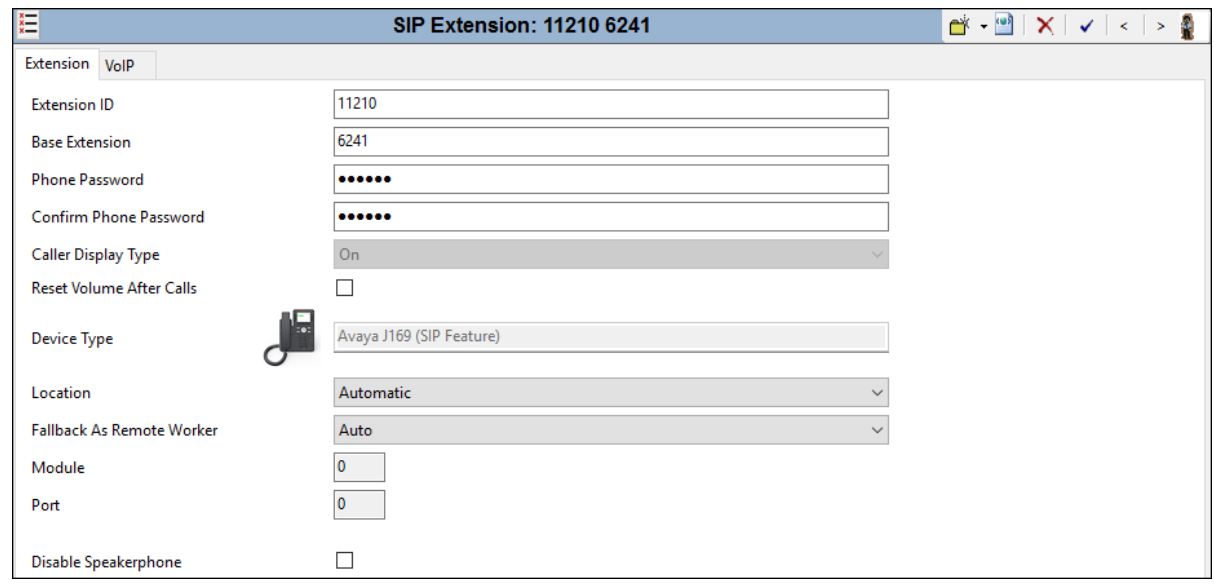

The following screen shows the **VoIP** tab for the extension. The **IP Address** field may be left blank. Check the **Reserve Avaya IP endpoint license** box. The **Codec Selection** parameter may retain the default setting "**System Default**" to follow the system configuration shown in **Section [5.2.5](#page-14-0)**. The Media Security parameter may also retain the default setting **Same as System (Preferred)** to follow the system configuring shown in **Section [5.2.5](#page-14-0)**.

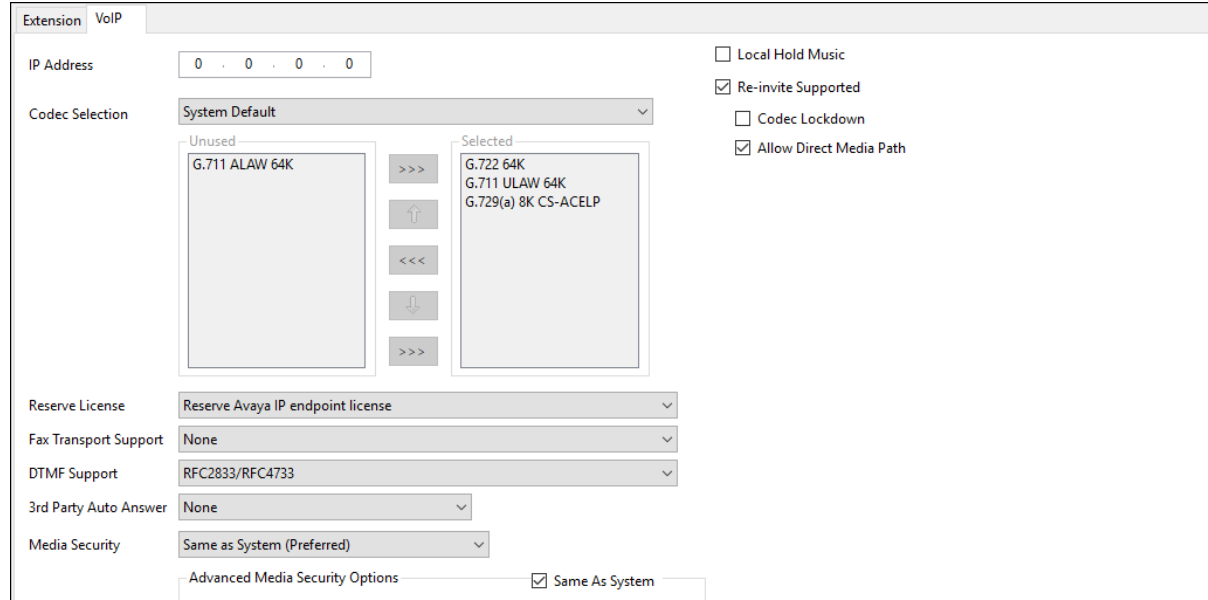

#### **5.7.2. Hunt Groups**

During the verification of these Application Notes, users could also receive incoming calls as members of a hunt group. To configure a new hunt group, right-click **Group** from the Navigation pane, and select **New**. To view or edit an existing hunt group, select **Group** from the Navigation pane, and the appropriate hunt group from the Group pane.

The following screen shows the **Group** tab for hunt group 401. The telephone extensions in the **User List** are rung based the extension that has been unused for the longest period, due to the **Ring Mode** setting **Longest Waiting** (i.e., "longest waiting", most idle user receives next call). Click the **Edit** button to change the **User List**.

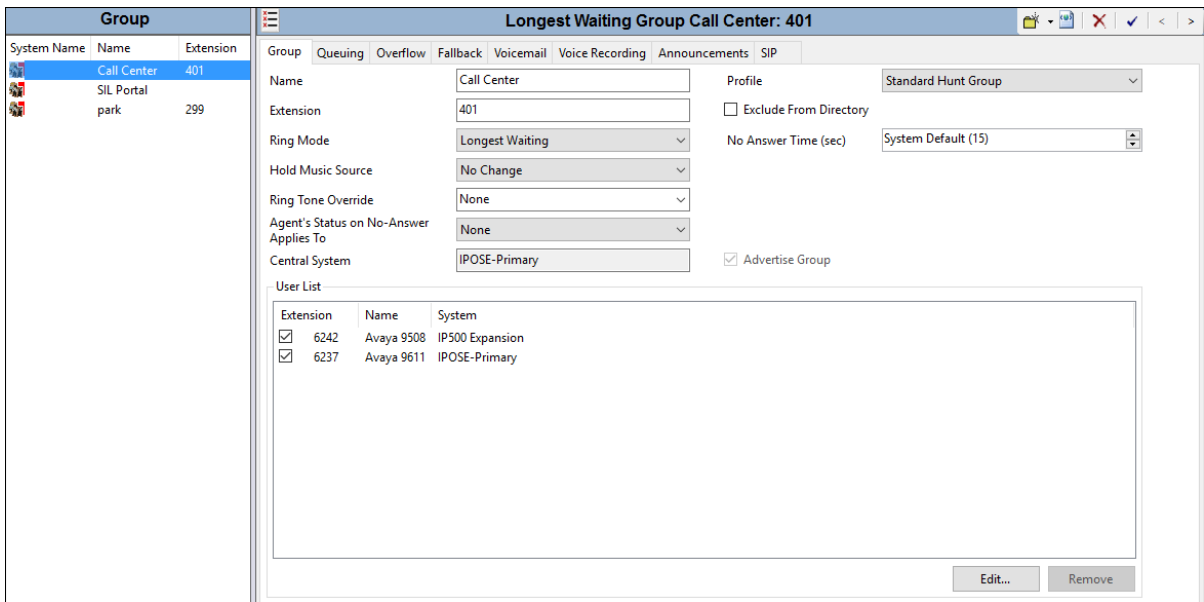

## <span id="page-29-0"></span>**5.8. Incoming Call Routes**

In this section, IP Office Incoming Call Routes are illustrated. To add an incoming call route, right click on **Incoming Call Route** in the Navigation pane and select **New**. To edit an existing incoming call route, select **Incoming Call Route** in the Navigation pane, and the appropriate incoming call route to be configured in the Group pane.

In the screen shown below, a simple incoming call route is illustrated. The **Line Group Id** is **21**, matching the **Incoming Group** field configured in the SIP URI of the **Call Details** tab for the SIP Line to Verizon Business, in **Section [5.4.4](#page-19-1)**. The **Incoming Number** field is set to the incoming number on which this route should match. Matching is right to left.

**Note**: When the destination is a user's extension, the **Incoming Number** can be used to construct the From and Contact headers in place of the extension number in the outgoing SIP INVITE message for the user, for caller ID purposes.

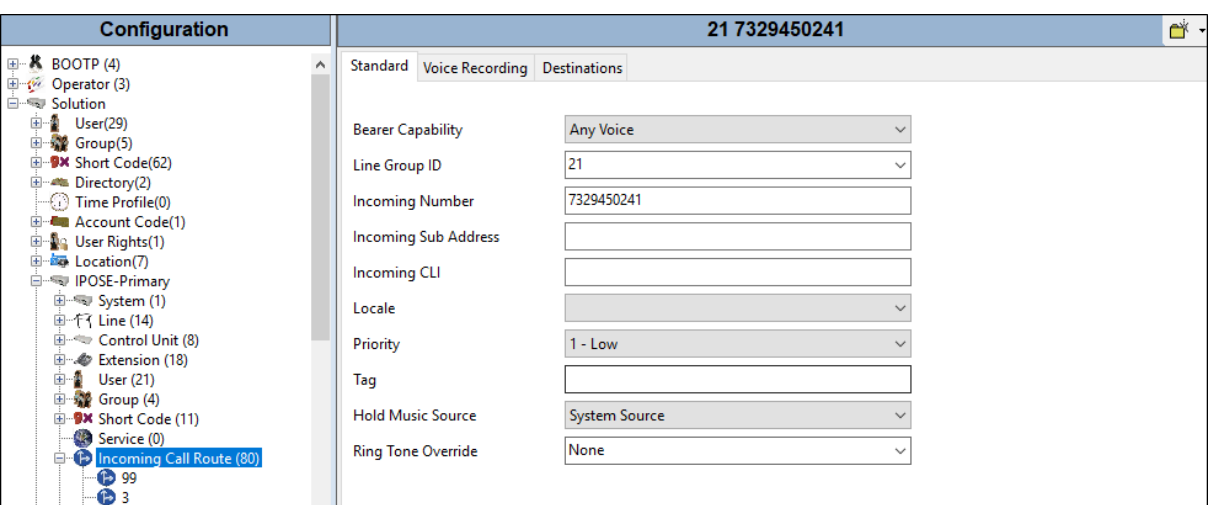

On the **Destinations** tab, select the destination extension from the pull-down menu of the **Destination** field. Click the **OK** button (not shown). In this example, incoming calls to 7329459241 on line 21 are routed to extension 6241.

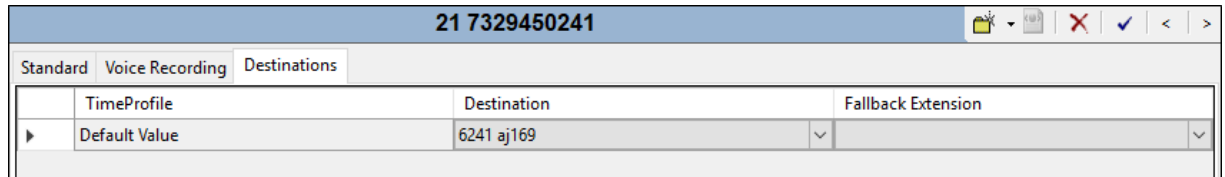

Repeat this process to route the rest of the Verizon DID numbers to additional users, as well as other Avaya IP Office destinations (Hunt Group, Voicemail, Short Codes, etc.).

### <span id="page-30-0"></span>**5.9. ARS Routing**

While detailed coverage of ARS is beyond the scope of these Application Notes, this section includes some basic screen illustrations of the ARS settings used during the compliance test.

As described in **Section 5.6**, Short Code **9N** was defined for ARS access. Therefore, outbound calls via ARS are dialed as 9 plus the number. ARS will strip off the 9, and it will process the call based on the remaining digits.

To add a new ARS route, right-click **ARS** in the **Navigation** pane, and select **New** (not shown). The following screen shows the **ARS Route ID 58**, created in the sample configuration. The sequence of **X**s used in the **Code** column of the entries are used to specify the exact number of digits to be expected following the access code. The first entry below shows that for calls to area codes in the North American Numbering Plan, the user dials 9, followed by 10 digits. The list of codes defined below is simply an example and not intended to be prescriptive. Other dialing codes may be appropriate for different customer networks. The **Line Group ID** is set to **21** matching the number of the **Outgoing Group** configured on the **Call Details** tab of SIP Line 21 to Verizon Business (**Section [5.4.4](#page-19-1)**).

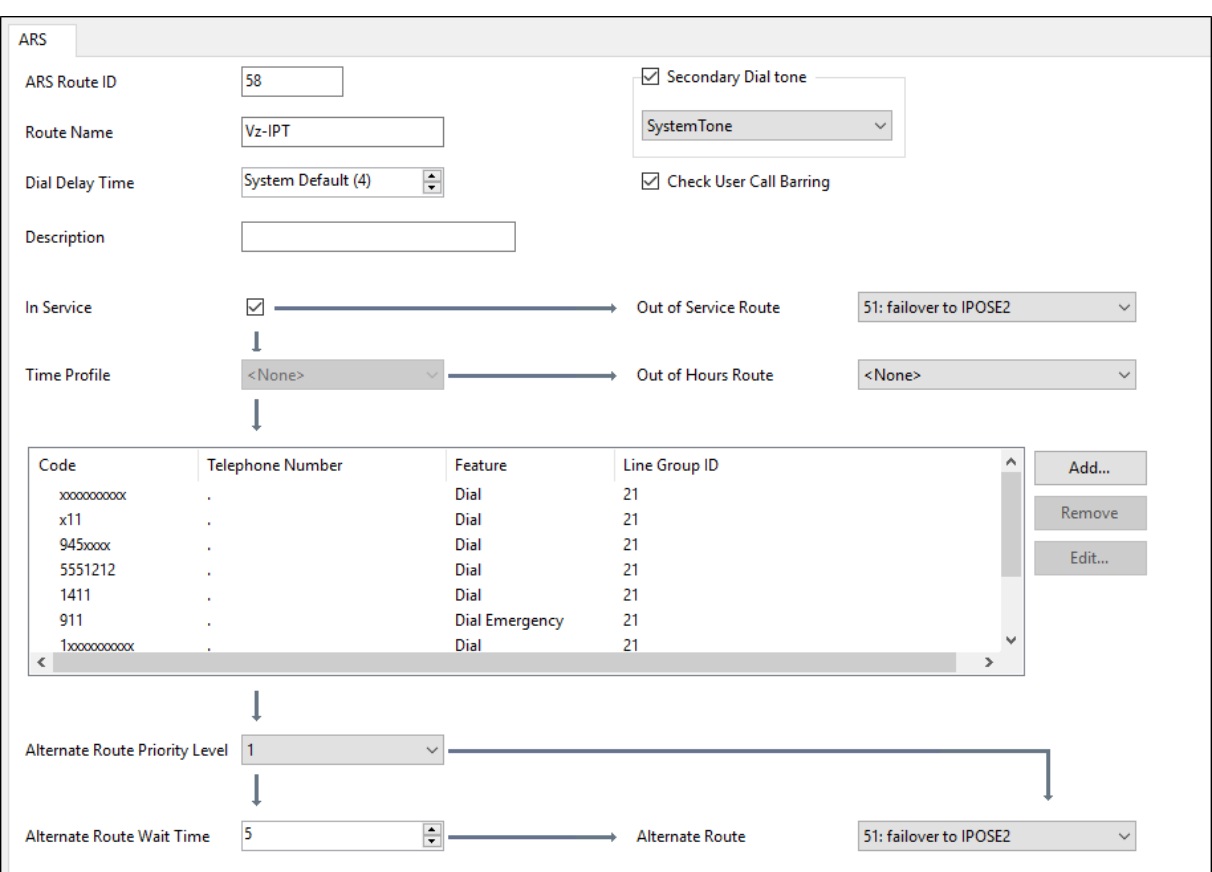

## **5.10. Save Configuration**

Navigate to **File** → **Save Configuration** in the menu bar at the top of the screen to save the configuration performed in the preceding sections.

The following will appear, with either **Merge** or **Reboot** selected for the **Change Mode**, based on the nature of the configuration changes made since the last save. Note that clicking **OK** may cause a service disruption. Click **OK** if desired.

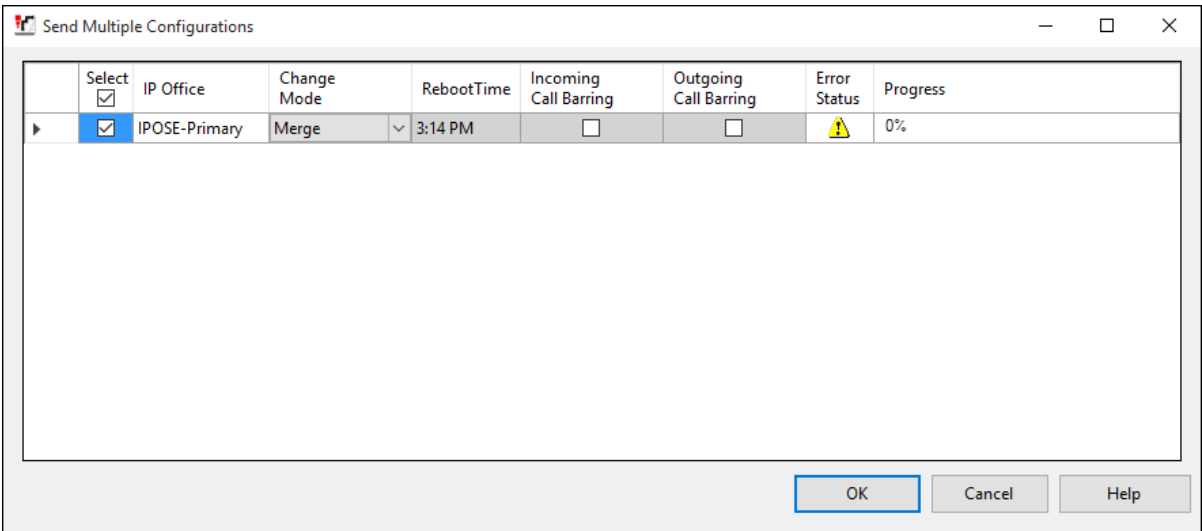

# **6. Avaya IP Office Expansion Configuration**

Navigate to **File → Open Configuration** (not shown), select the proper Avaya IP Office system from the pop-up window, and log in using the appropriate credentials. Clicking the "plus" sign next to **IP500 Expansion** on the left navigation pane will expand the menu on this server.

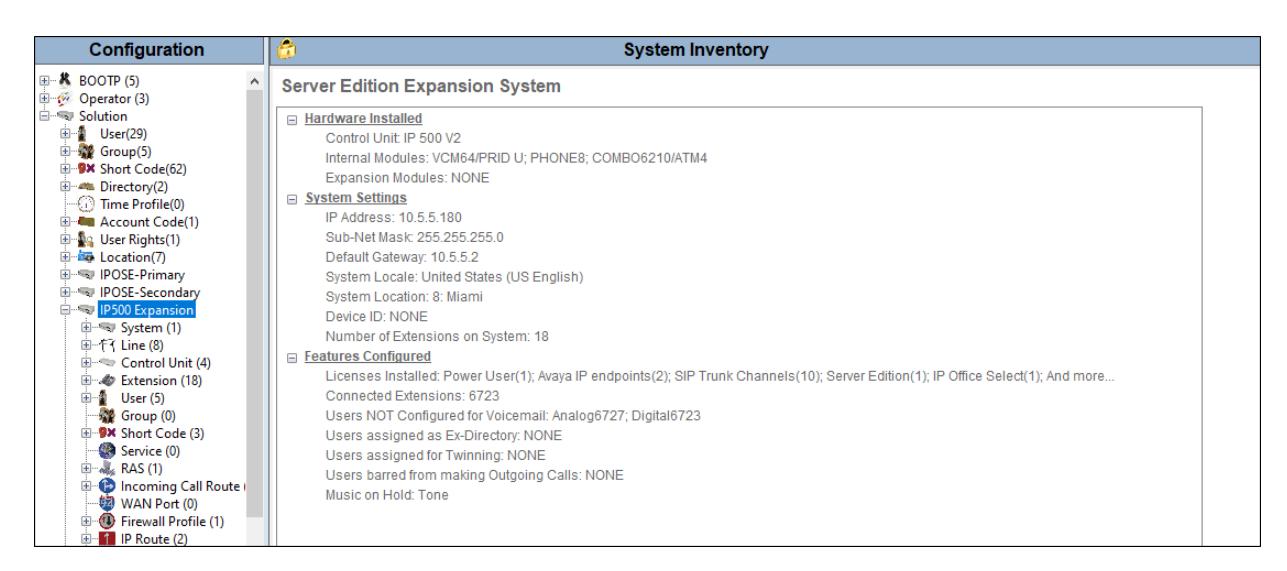

## **6.1. Expansion System - Physical Hardware**

In the sample configuration, the IP500 V2 Expansion System contained a PHONE8 analog card and a COMBO6210 card, for the support of analog and digital stations. Also included is a VCM64 (Voice Compression Module). Both the VCM64 and the COMBO6210 cards provide voice compression channels to the control unit. Voice compression channels are needed to support VoIP calls, including IP extensions and or IP trunks.

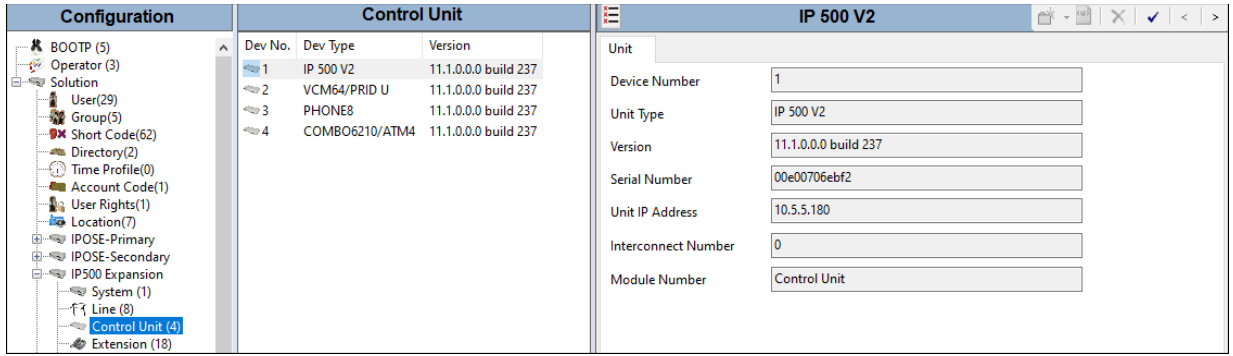

### **6.2. Expansion System - LAN Settings**

In the sample configuration, LAN1 is used to connect the Expansion System to the enterprise network. To view or configure the LAN1 IP address, select **System** on the Navigation pane. Select the **LAN1**  $\rightarrow$  **LAN Settings** tab on the Details pane. As shown in **Figure 1**, the IP Address of the Expansion System is **10.5.5.180**. Other parameters on this screen may be set according to customer requirements

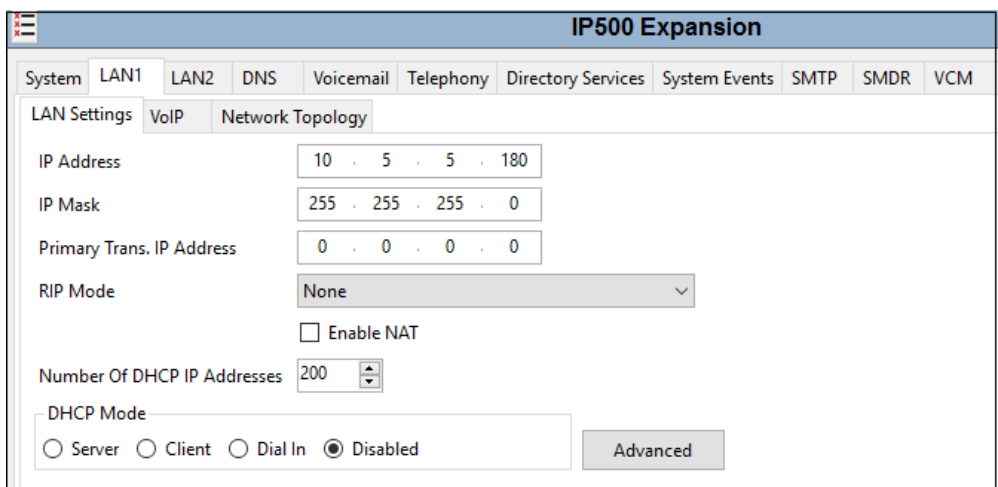

Defaults were used on the **VoIP** and **Network Topology** tabs (not shown).

### **6.3. Expansion System - IP Route**

To create an IP route for the Expansion System, right-click on **IP Route** on the left Navigation pane. Select **New** (not shown). The configuration is similar to the one on the Primary server (**Section [5.33](#page-15-0)**), with the difference that in the reference configuration, the default gateway for the Expansion System is **10.5.5.2**.

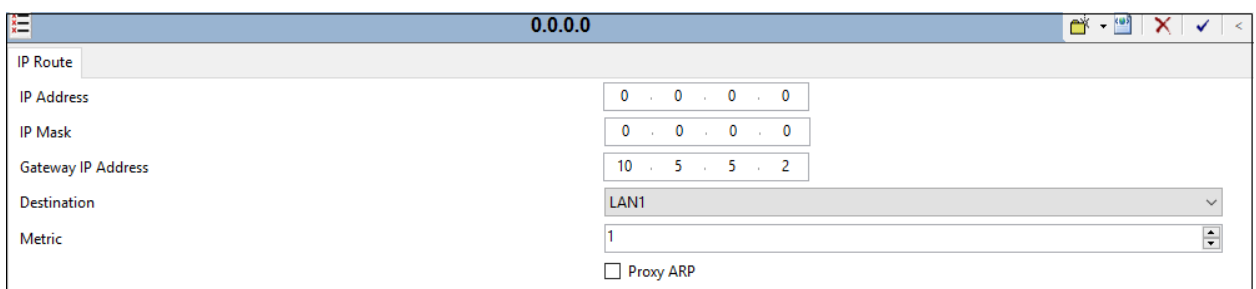

## <span id="page-34-0"></span>**6.4. Expansion System - IP Office Line**

The IP Office Lines are automatically created on each server when the Expansion System is added to the solution. Below is the IP Office Line (**Line Number 17**) to the Primary server.

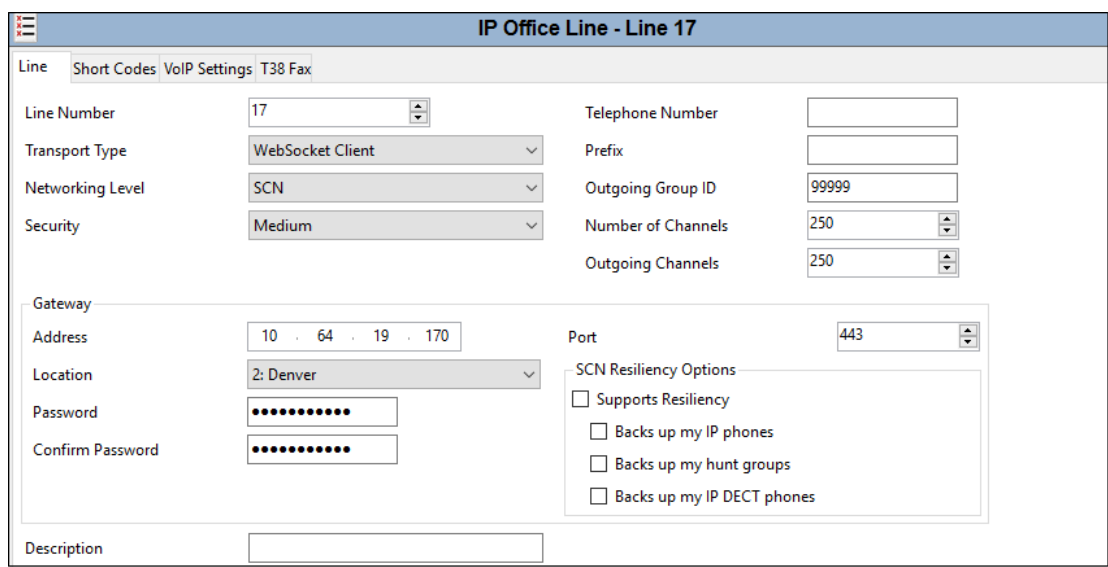

In the reference configuration, a fax machine is connected to one of the analog ports on the Expansion System. To accommodate T.38 fax, select the **VoIP Settings** tab and set **Fax Transport Support** to **T38 Fallback.** The **Media Security** drop-down menu is set to "**Same as System (Preferred)**" to have IP Office use the system setting for media security set in **Section [5.2.5](#page-14-0)** to encrypted RTP.

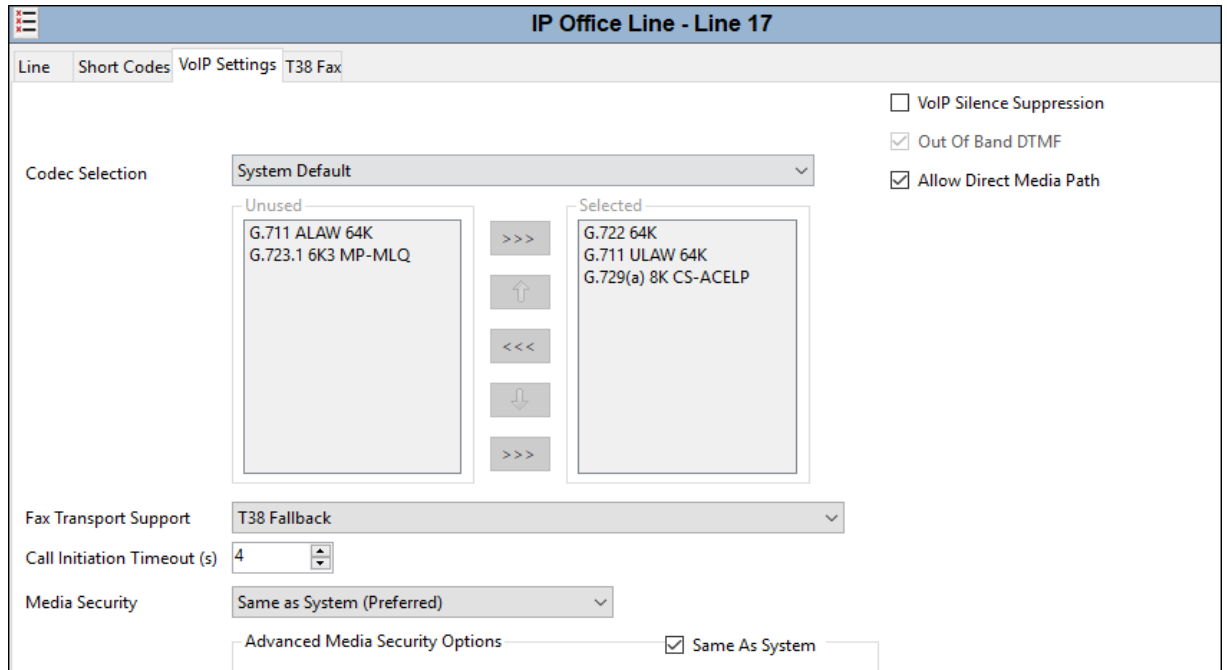

Solution & Interoperability Test Lab Application Notes ©2020 Avaya Inc. All Rights Reserved.

Select the **T38 Fax** tab. The **Use Default Values** box is unchecked, and the **T38 Fax Version** is set to **0**. In the **Redundancy** area, the **Low Speed** and **High Speed** parameters are set to **2**. All other values are left at default.

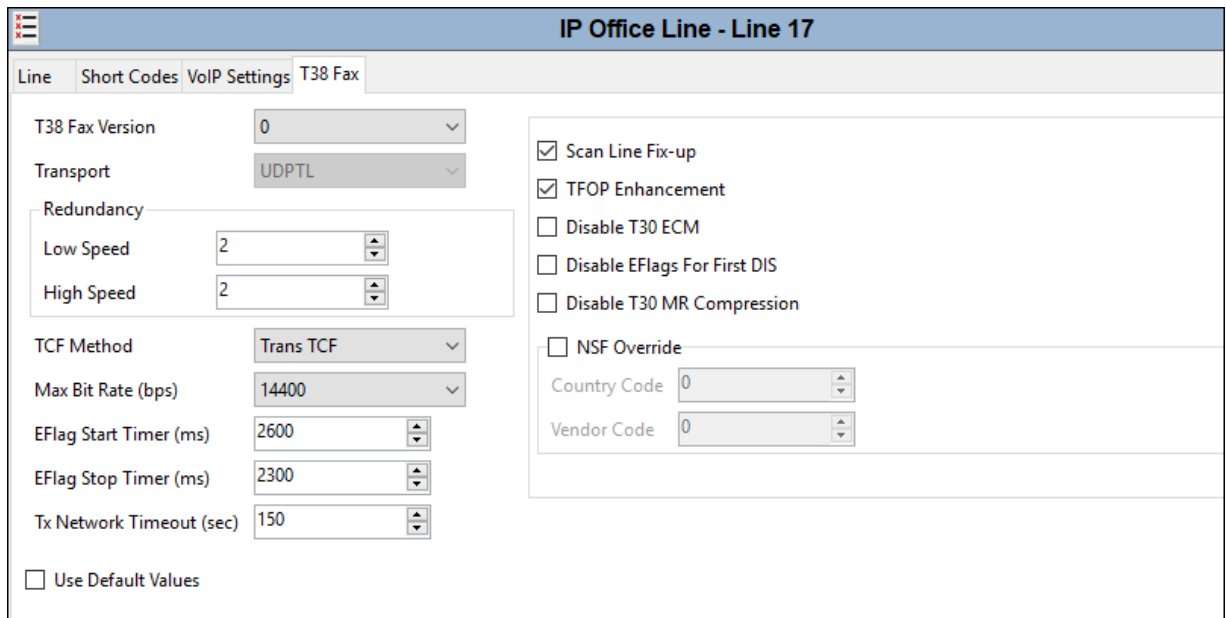

### **6.5. Expansion System - Short Codes**

Similar to the configuration of the Primary server in **Section [5.66](#page-25-0)**, a Short Code is created to access ARS. In the reference configuration, the **Line Group ID** is set to an ARS route illustrated in the next section.

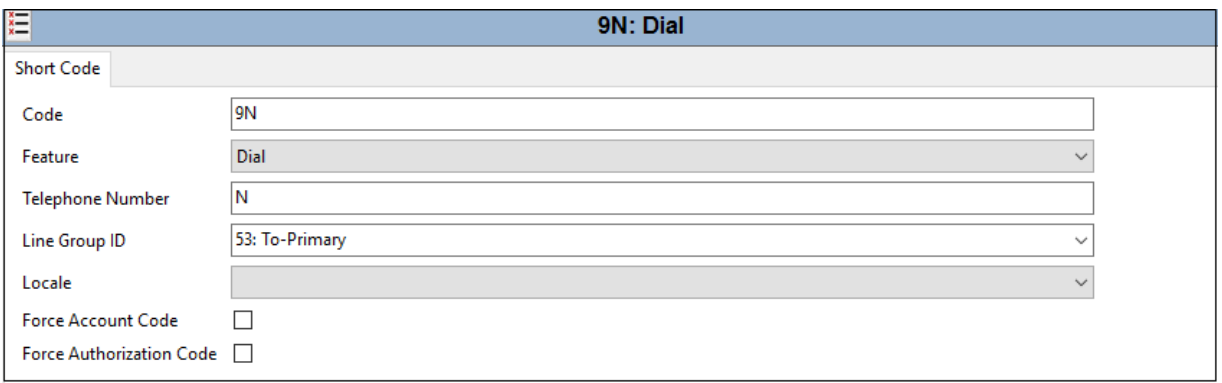

### **6.6. Expansion System - Automatic Route Selection – ARS**

The following screen shows an example ARS configuration for the route named **To-Primary** on the Expansion System. The **Telephone Number** is set to **9N**. The **Line Group ID** is set to **99999** matching the number of the **Outgoing Group ID** configured on the IP Office Line 17 to the Primary server (**Section [6.4](#page-34-0)**).

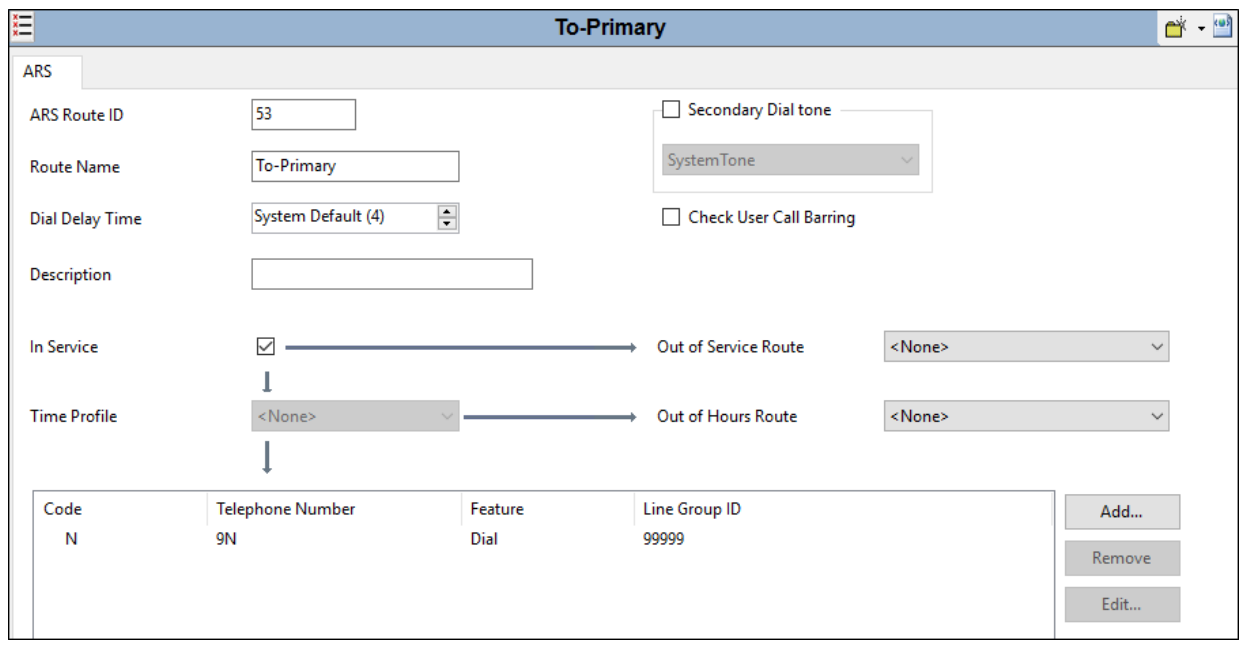

## **6.7. Save IP Office Expansion System Configuration**

Navigate to **File**  $\rightarrow$  **Save Configuration** in the menu bar at the top of the screen to save the configuration performed in the preceding sections

The following will appear, with either **Merge** or **Reboot** selected, based on the nature of the configuration changes made since the last save. Note that clicking **OK** may cause a service disruption. Click **OK** to proceed.

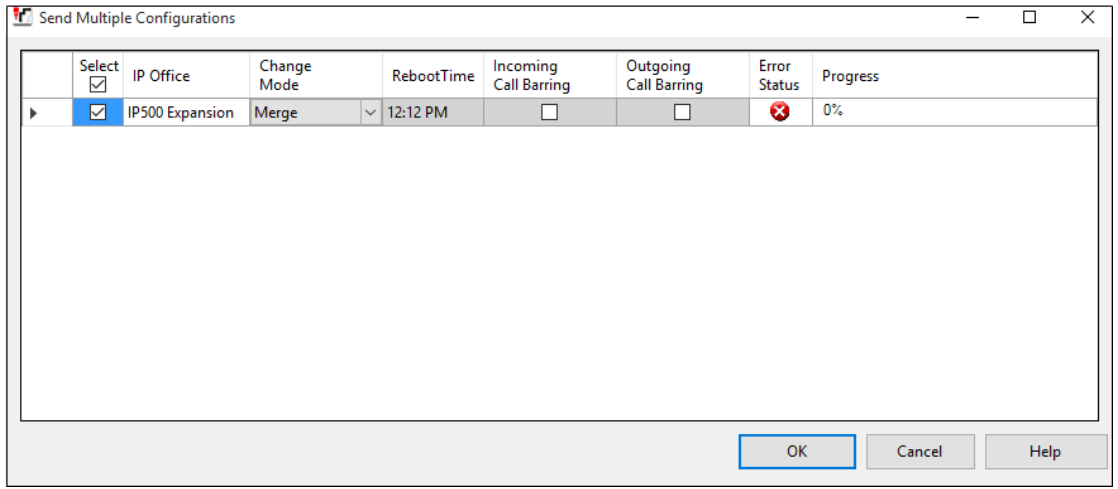

Solution & Interoperability Test Lab Application Notes ©2020 Avaya Inc. All Rights Reserved.

# **7. Verizon Business IP Trunking Services Configuration**

Information regarding the Verizon Business IP Trunking Services suite offer can be found at [https://enterprise.verizon.com/products/business-communications/voip-and-voice-services/voip](https://enterprise.verizon.com/products/business-communications/voip-and-voice-services/voip-ip-trunking/)[ip-trunking/](https://enterprise.verizon.com/products/business-communications/voip-and-voice-services/voip-ip-trunking/) or by contacting a Verizon Business sales representative.

The reference configuration described in these Application Notes is located in the Avaya Solutions and Interoperability Test Lab. Access to the Verizon Business IP Trunking Services suite was via a Verizon Private IP (PIP) T1 connection. Verizon Business provided all of the necessary service provisioning.

For service provisioning, Verizon will require the customer IP address used to reach the Avaya IP Office. The following service access information (FQDN, ports, DID numbers) was provided by Verizon for the sample configuration.

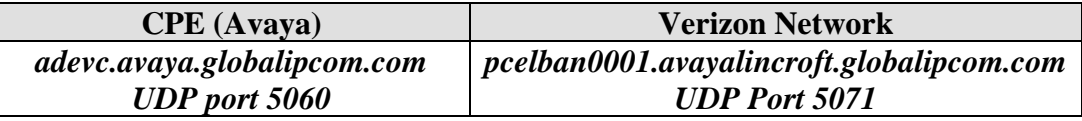

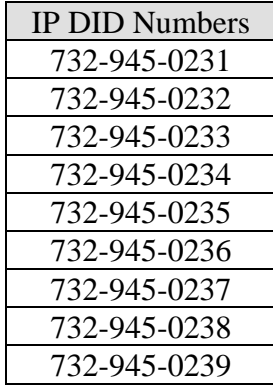

# **8. Verification Steps**

This section provides example verifications of the Avaya configuration with Verizon Business Private IP (PIP) Trunk service.

## **8.1. Avaya IP Office**

This section provides verification steps that may be performed with the IP Office.

#### **8.1.1. System Status Application**

The Avaya IP Office System Status application can be used to verify the service state of the SIP line. From the IP Office Manager application, select **File** → **Advanced** → **System Status**. Under **Control Unit IP Address** select the IP address of the IP Office system under verification. Log in using the appropriate credentials.

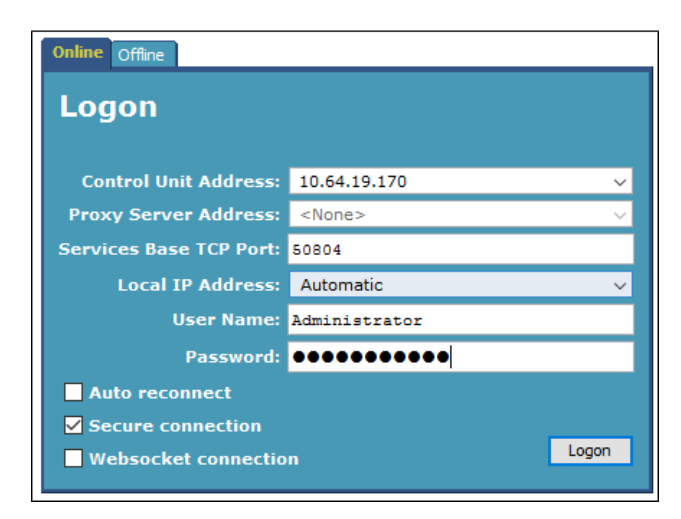

Select the SIP line from the left pane (**Line 21** in the reference configuration). On the **Status** tab in the right pane, verify that the **Current State** is *Idle* for each channel (assuming no active calls at present time). In the lower part of the screen, the **Trace All** button may be pressed to display real time tracing information as calls are made using this SIP Line. The **Ping** button can be used to ping the other end of the SIP trunk.

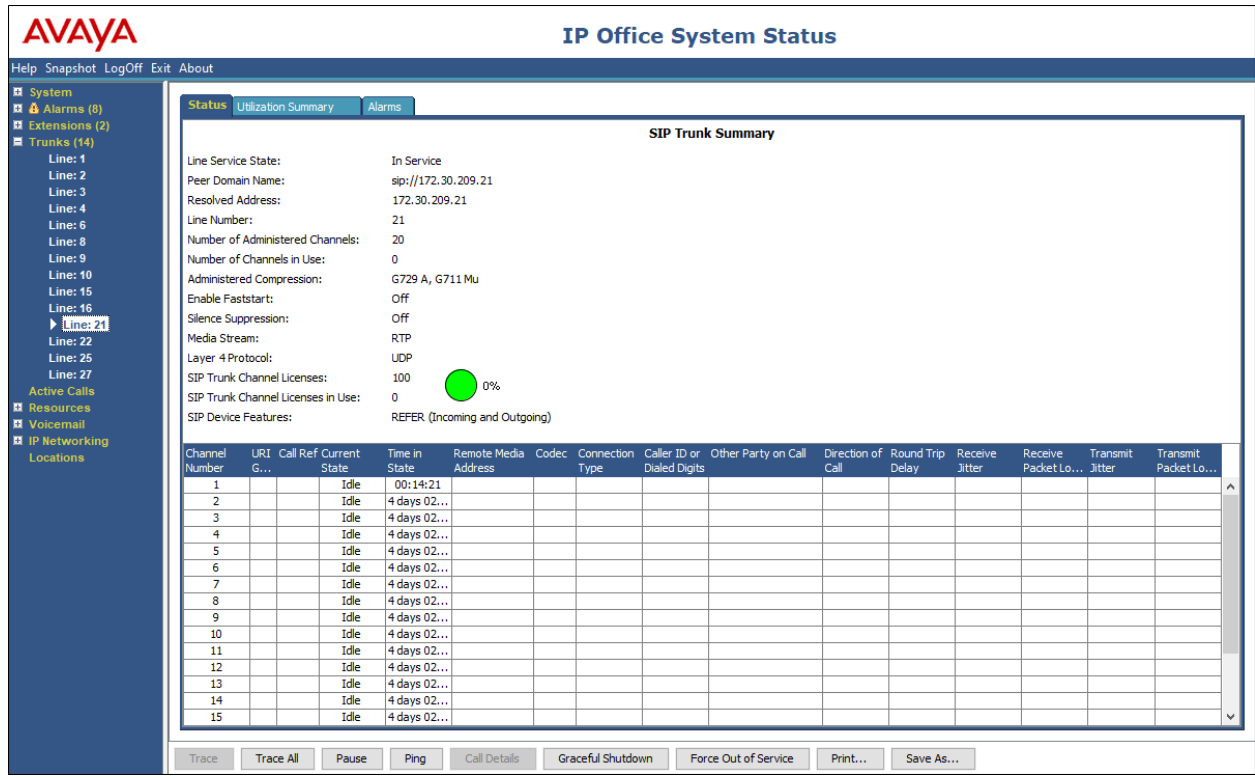

Select the **Alarms** tab and verify that no alarms are active on the SIP line.

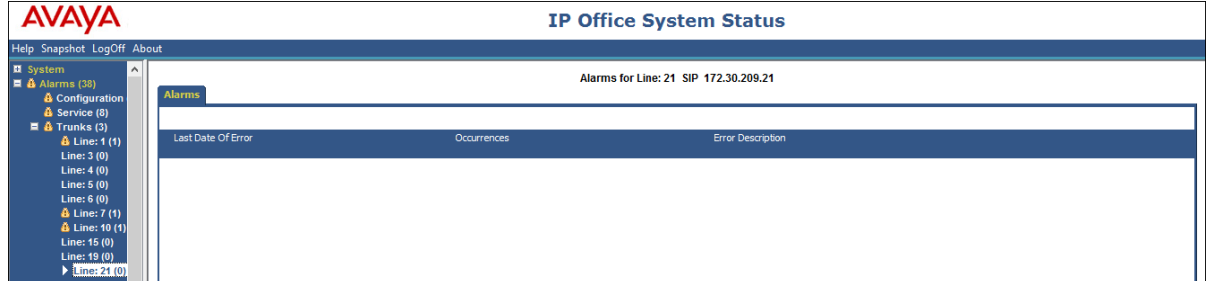

#### **8.1.2. System Monitor**

The Avaya IP Office Monitor application can be used to monitor and troubleshoot signaling messaging on the SIP trunk. Launch the application from **Start** → **Programs** → **IP Office** → **Monitor** on the PC where IP Office Manager was installed. Click the **Select Unit** icon on the taskbar and Select the IP address of the IP Office system under verification.

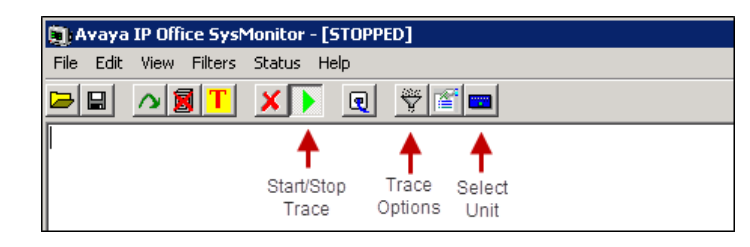

Clicking the **Trace Options** icon on the taskbar and selecting the **SIP** tab allows modifying the threshold used for capturing events, types of packets to be captured, filters, etc. Additionally, the color used to represent the packets in the trace can be customized by right clicking on the type of packet and selecting to the desired color.

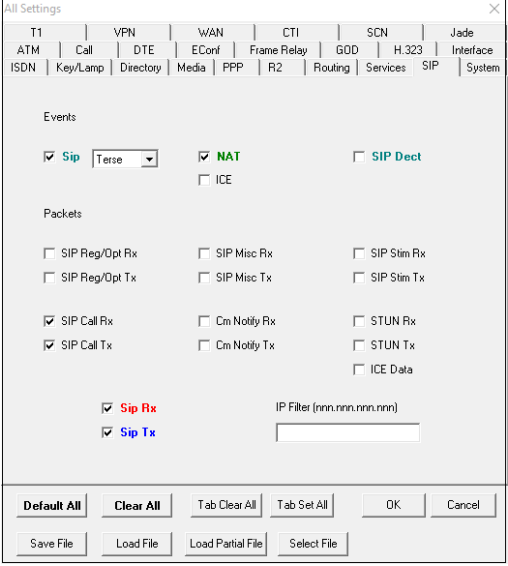

The following example shows a portion of the System Monitor window for an outbound call from extension 6322, whose DID is 732-945-0232, calling out to the PSTN via the Verizon Business IP Trunking service. The telephone user dialed 9-1-786-331-0799.

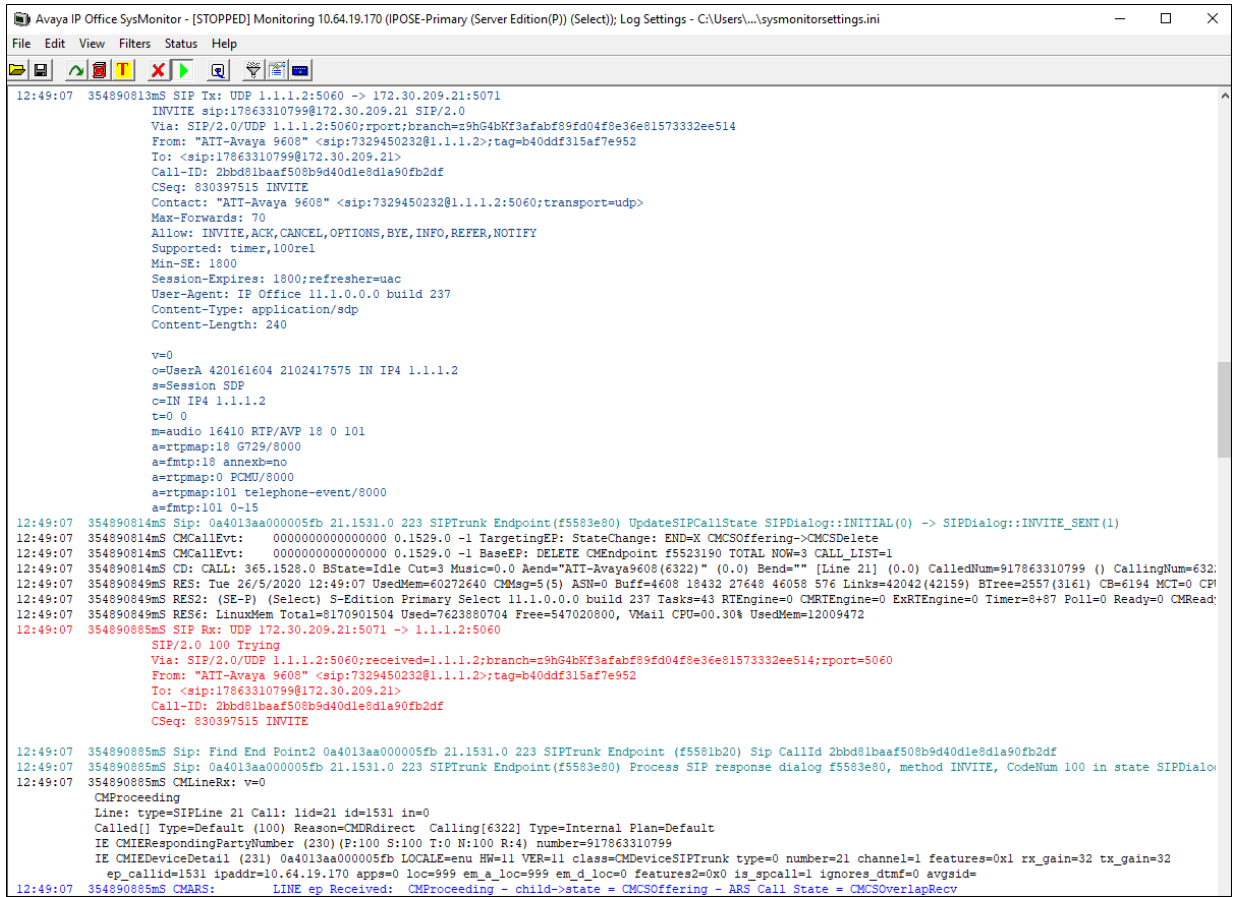

# **9. Conclusion**

IP Office is a highly modular IP telephone system designed to meet the needs of home offices, standalone businesses, and networked branch and head offices for small and medium enterprises.

These Application Notes demonstrated how IP Office Release 11.1 can be configured to interoperate successfully with a Verizon Business IP Trunking service connection to create an end-to-end SIP Telephony business solution. By following the example configurations provided in this document, customers using Avaya IP Office can connect to the PSTN via a Verizon Business IP Trunking service connection, thus eliminating the costs of analog or digital trunk connections previously required to access the PSTN. Utilizing this solution, IP Office customers can leverage the operational efficiencies and cost savings associated with SIP trunking while gaining the advanced technical features provided through the marriage of best of breed technologies from Avaya and Verizon.

# **10. Additional References**

This section references documentation relevant to these Application Notes. In general, Avaya product documentation is available at [http://support.avaya.com.](http://support.avaya.com/)

- [1] *IP Office, Deploying IP Office Server Edition Solution*, Release 11.1, Issue 14, April 2020
- [2] *IP Office™ Platform 11.1, Deploying Avaya IP Office Servers as Virtual Machines,* April 2020
- [3] *IP Office™ Platform 11.1, Deploying an IP500 V2 IP Office Essential Edition System,* April 2020.
- <span id="page-42-0"></span>[4] *Administering Avaya IP Office™ Platform with Manager,* Release 11.1, Issue 1, April 2020*.*
- [5] *Administering Avaya IP Office™ Platform with Web Manager,* Release 11.1, Issue 1, April 2020.
- [6] *Planning for and Administering Avaya IX™ Workplace Client for Android, iOS, Mac and Windows,* Release 3.8, Issue 1, March 2020
- [7] *Using Avaya IX™ Workplace Client for Android, iOS, Mac and Windows*, Release 3.8, Issue 1, March 2020
- [8] *RFC 3261 SIP: Session Initiation Protocol*. https://www.ietf.org/rfc/rfc3261.txt

Additional IP Office documentation can be found at: <https://ipofficekb.avaya.com/>

#### **©2020 Avaya Inc. All Rights Reserved.**

Avaya and the Avaya Logo are trademarks of Avaya Inc. All trademarks identified by ® and ™ are registered trademarks or trademarks, respectively, of Avaya Inc. All other trademarks are the property of their respective owners. The information provided in these Application Notes is subject to change without notice. The configurations, technical data, and recommendations provided in these Application Notes are believed to be accurate and dependable, but are presented without express or implied warranty. Users are responsible for their application of any products specified in these Application Notes.

Please e-mail any questions or comments pertaining to these Application Notes along with the full title name and filename, located in the lower right corner, directly to the Avaya DevConnect Program at [devconnect@avaya.com.](mailto:devconnect@avaya.com)